# Leak Detection

# LD2000

# User Guide

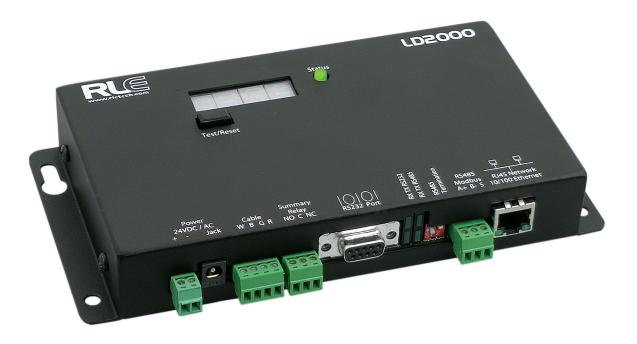

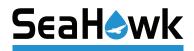

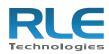

#### **Copyright and Trademark Notices**

© Raymond & Lae Engineering, Inc. 2011. All rights reserved. RLE® is a registered trademark and Seahawk<sup>™</sup>, Falcon<sup>™</sup>, and Raptor<sup>™</sup> are trademarks of Raymond & Lae Engineering, Inc. The products sold by Raymond & Lae Engineering, Inc. are subject to the limited warranty, limited liability, and other terms and conditions of sale set forth at http://rletech.com/RLE-Terms-and-Conditions.html.

#### **Revision History**

| Rev. No. | Date          |
|----------|---------------|
| 2.0      | June 2010     |
| 2.1      | October 2010  |
| 3.0      | December 2010 |
| 3.1      | February 2011 |

Note: As necessary, blank pages are added to make the page count even.

#### **Product Registration**

Product registration helps RLE Technologies inform owners of:

- Product upgrades
- Firmware enhancements
- New products and technologies
- Special offers available only to registered users

Submit registration information on the Support/Product Registration webpage at www.rletech.com.

Any information provided to RLE Technologies through the registration form will be regarded as confidential. RLE will not sell or distribute any of the information to third parties. To read our Privacy Policy, please visit our website: www.rletech.com.

#### **Technical Support**

Personal assistance is available Monday through Friday, from 8:00 a.m. to 5:00 p.m. MST.

A request for assistance may be sent to support@rletech.com.

Otherwise, please call us directly at: (970) 484-6510, and press "2" for technical support.

The following information is located on the bottom of each LD2000 unit. Please have this information available whenever a technical support call is placed:

Product Model Number
Product Serial Number
Product Manufacture Date

#### **RLE Product Warranty**

Seller warrants to the Ultimate Purchaser (the purchaser who buys for use and not for resale) that all products furnished under this order and which are manufactured by Seller will conform to final specifications, drawings, samples and other written descriptions approved in writing by Seller, and will be free from defects in materials and workmanship. These warranties shall remain in effect for a period of twelve (12) months after shipment. If the Seller installs the equipment or supplies technical direction of installation by contract, said one year shall run from the completion of installation, provided installation is not unreasonably delayed by Ultimate Purchaser. Parts replaced or repaired in the warranty period shall carry the unexpired portion of the original warranty. A unit placed with the purchaser on consignment and then later purchased will be warranted for twelve (12) months from the time the Seller receives notification of the Purchaser's intent to purchase said consigned item. The foregoing is in its entirety is subject to the provision that in no case will the total warranty period extend beyond 18 months from date Seller ships equipment from point of manufacture.

Products are NOT life and safety certified. In no event shall the Seller be liable for loss, damage, or expense directly or indirectly arising from the use of the units, or from any other cause, except as expressly stated in this warranty. Seller makes no warranties, express or implied, including any warranty as to merchantability or fitness for a particular purpose or use. Seller is not liable for and Purchaser waives any right of action it has or may have against Seller for any consequential or special damages arising out of any breach of warranty, and for any damages Purchaser may claim for damage to any property or injury or death to any person arising out of its purchase or the use, operation, or maintenance of the product. Seller will not be liable for any labor subcontracted or performed by Purchaser for preparation of warranted item for return to Seller's factory or for preparation work for field repair or replacement. Invoicing of Seller for labor either performed or subcontracted by Purchaser will not be considered as a liability by the Seller.

The liability of Seller hereunder is limited to replacing or repairing at Seller's factory or on the job site at Seller's option, any part or parts which have been returned to the Seller and which are defective or do not conform to such specifications, drawings or other written descriptions; provided that such part or parts are returned by the Ultimate Purchaser within ninety (90) days after such defect is discovered. The Seller shall have the sole right to determine if the parts are to be repaired at the job site or whether they are to be returned to the factory for repair or replacement. All items returned to Seller for repair or replacement must be sent freight, prepaid to its factory. Purchaser must obtain Seller's Return Goods Authorization prior to returning items. The above conditions must be met if warranty is to be valid. Seller will not be liable for any damage done by unauthorized repair work, unauthorized replacement parts, from any misapplication of the item, or for damage due to accident, abuse, or act of God.

This warranty shall be exclusive of any and all other warranties express or implied and may be modified only by writing signed by any officer of the Seller. This warranty shall extend to the Ultimate Purchaser but to no one else. Accessories supplied by Seller but manufactured by others carry any warranty the manufacturers have made to Seller and which can be passed on to the Ultimate Purchaser.

Seller makes no warranty with respect to whether the products sold hereunder infringe any patent, U.S. or foreign, and Purchaser represents that any specially ordered products do not infringe any patent. Purchaser agrees to indemnify and hold Seller harmless from any liability by virtue of any patent claims where Purchaser has ordered a product conforming to Purchaser's specifications, or conforming to Purchaser's specific design.

Purchaser has not relied and shall not rely on any oral representation regarding the Product sold hereunder and any oral representation shall not bind Seller and shall not be part of any warranty.

# Contents

| 1 | Product Overview                            | .13  |
|---|---------------------------------------------|------|
|   | Description                                 | . 13 |
|   | Operation                                   | . 13 |
|   | Mechanical Description                      |      |
|   | Installation                                | . 14 |
|   | Reference Map                               | . 14 |
|   | Web Interface                               | . 14 |
| 2 | Connections and Settings                    | 17   |
| 2 | Reset.                                      |      |
|   | Connections                                 |      |
|   | TB1: Input Power                            |      |
|   | P1: Input Power                             |      |
|   | TB2: Cable Interface                        |      |
|   | TB2: Cable Interface                        |      |
|   | P4: EIA-232 Connector                       |      |
|   | SW3: EIA-485 Termination                    |      |
|   | TB4: EIA-485 Modbus Port                    |      |
|   | P3: RJ45 Network                            |      |
|   |                                             |      |
| 3 | Installation                                | .21  |
|   | Installing the LD2000                       |      |
|   | Connecting the SeaHawk Leak Detection Cable |      |
|   | Securing Cable to the Floor                 | . 22 |
|   | Applying Power to the LD2000                | . 23 |
|   | Communication                               |      |
|   | Accessing the Configuration Menu            | . 24 |
|   | Configuring Network Communication           | . 25 |
| 4 | Web Interface                               | 29   |
|   | Home.                                       |      |
|   | Historical Data                             |      |
|   | Trend Log.                                  |      |
|   | Configuration                               |      |
|   | Leak Settings                               |      |
|   | Zone Configuration.                         |      |
|   | Zone 1-8 Settings.                          |      |
|   | Network Settings/ IP Configuration          |      |
|   | Web Settings/ Configuration                 |      |
|   | Email/DNS                                   |      |
|   | NTP (Network Time Protocol)                 |      |
|   | SNMP/Syslog.                                |      |
|   | Modbus                                      |      |
|   | BACnet                                      |      |
|   | Clock                                       |      |
|   | Alarm Management                            |      |
|   | System Management                           |      |
|   |                                             | +0   |

| 5      | Modbus Communication                                                                                                    |                       |
|--------|----------------------------------------------------------------------------------------------------|-----------------------|
|        | Implementation Basics                                                                                                    | 1                     |
|        | Modes of Transmission                                                                                                    | 1                     |
|        | Slave Address Field                                                                                                    | 1                     |
|        | Function Field                                                                                                    | 2                     |
|        | Data Field                                                                                                    | 2                     |
|        | Error Check (Checksum) Field                                                                                                    | 2                     |
|        | 5-1.2 Exception Responses                                                                                                    | 2                     |
|        | Packet Communications for the LD2000                                                                                                    | 3                     |
|        | Function 03: Read Output Registers                                                                                                    |                       |
|        | Function 04: Read Input Registers 54                                                                                                    |                       |
|        | Function 06: Preset Single Register                                                                                                    |                       |
|        | Function 16: Preset Multiple Registers 58                                                                                                    |                       |
|        | RTU Framing                                                                                                    | 3                     |
|        |                                                                                                    |                       |
| Α      | Firmware Updates                                                                                                    | 3                     |
| Α      | Firmware Updates                                                                                                    |                       |
| Α      | Preliminary Steps                                                                                                    | 9                     |
| Α      |                                                                                                    | 9                     |
|        | Preliminary Steps.       59         Loading Flash Firmware Using MIME       60         Loading Flash Firmware Using TFTP       63                                                                                                    | 9                     |
| A<br>B | Preliminary Steps.       59         Loading Flash Firmware Using MIME       60         Loading Flash Firmware Using TFTP       63         Leak Detection Modbus Master.       64                                                                                                    | 3                     |
|        | Preliminary Steps.       58         Loading Flash Firmware Using MIME       60         Loading Flash Firmware Using TFTP       63         Leak Detection Modbus Master.       65         Connecting Distance Read Panels to the LD2000 (EIA-485 Port)       65                                                                                                    | 9<br>0<br>3<br>5<br>5 |
|        | Preliminary Steps.       58         Loading Flash Firmware Using MIME       60         Loading Flash Firmware Using TFTP       63         Leak Detection Modbus Master.       65         Connecting Distance Read Panels to the LD2000 (EIA-485 Port)       65         Connecting Distance Read Panels to the LD2000 (Ethernet)       65                                                                                                    | 555                   |
|        | Preliminary Steps.       55         Loading Flash Firmware Using MIME       60         Loading Flash Firmware Using TFTP       63         Leak Detection Modbus Master.       65         Connecting Distance Read Panels to the LD2000 (EIA-485 Port)       65         Connecting Distance Read Panels to the LD2000 (Ethernet)       65         Configuring the LD2000 Modbus Communications       67                                          | 5557                  |
|        | Preliminary Steps.       58         Loading Flash Firmware Using MIME       60         Loading Flash Firmware Using TFTP       63         Leak Detection Modbus Master.       65         Connecting Distance Read Panels to the LD2000 (EIA-485 Port)       65         Connecting Distance Read Panels to the LD2000 (Ethernet)       65                                                                                                    | 5557                  |
| В      | Preliminary Steps.       55         Loading Flash Firmware Using MIME       60         Loading Flash Firmware Using TFTP       63         Leak Detection Modbus Master.       65         Connecting Distance Read Panels to the LD2000 (EIA-485 Port)       65         Connecting Distance Read Panels to the LD2000 (Ethernet)       65         Configuring the LD2000 Modbus Communications       67                                          |                       |
| B<br>C | Preliminary Steps.       58         Loading Flash Firmware Using MIME       60         Loading Flash Firmware Using TFTP       63         Leak Detection Modbus Master.       65         Connecting Distance Read Panels to the LD2000 (EIA-485 Port)       65         Connecting Distance Read Panels to the LD2000 (Ethernet)       66         Configuring the LD2000 Modbus Communications       67         Preventive Maintenance.       71 |                       |

# Figures

| 1 | Product Overview                                                                                                    | 13                                                                                                    |
|---|----------------------------------------------------------------------------------------------------|----------------------------------------------------------------------------------------------------|
| 2 | Connections and Settings                                                                                                    |                                                                                                    |
| 3 | Installation         Figure 3.1       SeaHawk Water Leak Detection Cable (Sensing Cable)         Figure 3.2       Cable Installation Methods                                                                                                    | 21                                                                                                    |
| 4 | Web InterfaceFigure 4.1LD2000 Log In PromptFigure 4.2LD2000 Home Page0Figure 4.3Historical Data PageFigure 4.4Trend LogFigure 4.5Configuration Main MenuFigure 4.6Latching Alarms/Leak ConfigurationFigure 4.7Zone Configuration PageFigure 4.8Link Configuration PageFigure 4.9IP ConfigurationFigure 4.10Web ConfigurationFigure 4.11E-mail Configuration PageFigure 4.12Network Time Protocol (NTP) ConfigurationFigure 4.13SNMP/Syslog ConfigurationFigure 4.14LCD-240 OptionFigure 4.15Modbus/EIA-485 Configuration (Johnson N2 Shown)Figure 4.16BACnet Configuration PageFigure 4.17Clock Configuration PageFigure 4.18Alarm Management ConfigurationFigure 4.19System Management PageFigure 4.20Exit to Bootloader Page | 29<br>30<br>31<br>32<br>33<br>34<br>35<br>35<br>36<br>37<br>39<br>40<br>42<br>44<br>45<br>46<br>47<br>47<br>48 |
| 5 | Modbus Communication                                                                                                    | 51                                                                                                    |
| Α | Firmware UpdatesFigure A.1System Management PageFigure A.2Choosing a Firmware FileFigure A.3Firmware Load MessagesFigure A.4Current Firmware Version As Shown in LD2000 Interface                                                                                                    | 60<br>60<br>61                                                                                                 |
| В | Leak Detection Modbus MasterFigure B.1 LD2000 EIA-485 Connection DiagramFigure B.2 Address Assignment for UnitsFigure B.3 Modbus/EIA-485 Configuration (Johnson N2 Shown)                                                                                                    | 65<br>66                                                                                                    |

|   | Figure B.4Zone ConfigurationFigure B.5Modbus/Physical Zone Configuration PageFigure B.6LD2000 Home PageFigure B.7Individual Slave Unit Page | 68<br>69 |
|---|----------------------------------------------------------------------------------------------------|----------|
| С | Preventive Maintenance                                                                                                    | 71       |
| D | Troubleshooting                                                                                                    | 73       |
| Е | Technical Specifications                                                                                                    | 75       |

Notes:

# Tables

| 1 | Product Ov                                                                                                    | verview                                                                                                    | 13                                                       |
|---|----------------------------------------------------------------------------------------------------|----------------------------------------------------------------------------------------------------|----------------------------------------------------------|
| 2 | Connectio                                                                                                    | ns and Settings                                                                                                    | 17                                                       |
| 3 | Installation                                                                                                    | 1                                                                                                    | 21                                                       |
| 4 | Web Interfa<br>Table 4.1<br>Table 4.2<br>Table 4.3<br>Table 4.4<br>Table 4.5<br>Table 4.6<br>Table 4.7<br>Table 4.8<br>Table 4.9                                                      | ace.         Link Settings Menu Settings         Zone Configuration Menu Settings         Email Menu Options         NTP Menu Options         SNMP/Syslog Menu Options         Modbus Configuration Menu Options         BACnet Configuration Menu Options         Alarm Management Menu Options         System Management Menu Options                                                            | 33<br>35<br>38<br>40<br>41<br>43<br>45<br>47             |
| 5 | Modbus Co<br>Table 5.1<br>Table 5.2<br>Table 5.3<br>Table 5.4<br>Table 5.5<br>Table 5.6<br>Table 5.7<br>Table 5.7<br>Table 5.8<br>Table 5.9<br>Table 5.10<br>Table 5.11<br>Table 5.12 | DommunicationException CodesRead Output Register Packet StructureOutput RegistersRead Input Registers Packet StructureInput RegistersStatus Flags (Register 30001)Status Flags (Register 30010)Status Flags (Register 30011)Status Flags (Register 30011)Status Flags (Even Registers 30012-30040)Preset Single Register Packet StructurePreset Multiple Registers Packet StructureResponse Sample | 52<br>53<br>54<br>54<br>56<br>56<br>56<br>57<br>57<br>58 |
| Α | Firmware l                                                                                                    | Jpdates                                                                                                    | 59                                                       |
| В | Leak Detec                                                                                                    | ction Modbus Master                                                                                                    | 65                                                       |
| С | Preventive                                                                                                    | Maintenance                                                                                                    | 71                                                       |
| D | Troubleshe<br>Table D.1                                                                                                    | ooting                                                                                                    |                                                          |
| E |                                                                                                    | Specifications                                                                                                    |                                                          |

Notes:

# C H A P T E R

# **PRODUCT OVERVIEW**

#### 1.1. Description

The LD2000 is a complete monitoring system that detects and reports the presence of water and other conductive liquids. The LD2000 couples the SeaHawk Leak Detection Cable (sensing cable) with an advanced control panel. Each LD2000 monitors up to 2000 feet (609m) of sensing cable. When a conductive liquid comes in contact with the sensing cable, the distance to the leak is shown on the LD2000's front panel display. Alarm notifications are distributed via user-configurable Modbus (EIA-485 or TCP/IP), BACnet (IP), SNMP, SMTP (email), or Relay output.

#### 1.2. Operation

When the LD2000's analog circuitry measures a current in excess of the user-defined leak threshold, the unit's microprocessor computes the distance to the leak. The unit then annunciates the leak and logs the alarm in its event log. The summary relay has one output. The LD2000 provides a webpage interface to allow users to check updates on the unit's conditions via the Internet or local area network. The LD2000 also provides Modbus outputs via EIA-485, twisted-pair wire, or TCP/IP.

The LD2000 is a supervised system—it continually monitors the cable for continuity. A cable break or excess contamination of the cable causes a cable break indication and activates a relay. The LD2000 sends alarm notifications to predetermined recipients when an alarm sounds. The LD2000 produces an alarm during the following conditions:

- Leak detection
- Cable break
- Cable contamination

### **1.3.** Mechanical Description

The LD2000 is built with one circuit board. The **main board** is mounted inside of the enclosure. A reset switch is provided inside of the enclosure on the board to reset the microprocessor without cycling power to the unit.

#### 1.4. Installation

The LD2000 is a wall-mounted device. Before applying power to the unit, ensure that all connections are correct and all screw terminals are secure. The LD2000 is powered by 24 VAC or 24 VDC power. **DO NOT** connect 120/230 VAC to the unit, or damage will occur to the circuitry.

### **1.5.** Reference Map

Users are advised to purchase a framed reference map (part #FM1114) for use with the LD2000 to help locate any detected leaks along the sensing cable; to view a sample map, go to the SeaHawk Accessories webpage at www.rletech.com. Once all the sensing cable is installed, compare this reference map with the actual cable installation. Note any discrepancies and return the map to the original author for correction. Keep a copy for use until the map is revised.

#### 1.6. Web Interface

The LD2000's webpage interface provides remote information updates via network communications. The interface's menu structure is as follows:

- ♦ Home
  - Alarm Status
  - Cable Length
  - Cable Current
  - Leg 1 Resistance
  - Leg 2 Resistance
  - Alarm Delay Counts
  - Last Alarm Time
  - Model
  - Flash Application
  - Flash Appl. Size
  - Bootloader Version
  - MAC Address
  - IP Address

- Net Mask
- Def Route
- Current Time
- §septum

Further webbed interface information can be found in Chapter 4, "Web Interface" on page 29.

Notes:

# C H A P T E R

# **CONNECTIONS AND SETTINGS**

The LD2000 contains one circuit board. All connections are accessible when the unit is inside of its enclosure. The connectors on the main board, found at the bottom of Figure 2.1, are labeled TB1 through TB4 and P1 through P4.

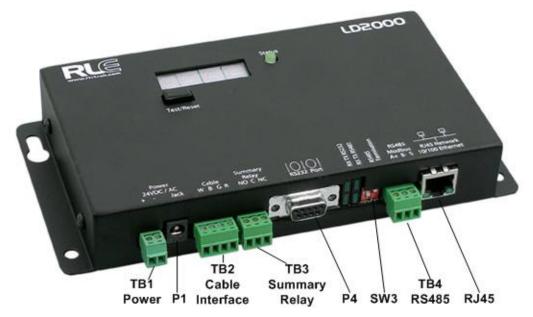

Figure 2.1 LD2000 Connections

## 2.1. Reset

When held this button will reset the unit and clear any alarms. The LD2000 will then recheck for any alarm conditions.

### 2.2. Connections

#### 2.2.1 TB1: Input Power

This is an optional two position connector—you may also use P1 for input power—with the following connections:

```
TB1-1 24VDC positive (+)
TB1-2 24VDC negative (-)
```

#### 2.2.2 P1: Input Power

This is an optional barrel connection for input power-you may also use TB1 for input power-with the following connection:

Inside positive (+) Outside negative (-)

Power is recommended to be supplied by a 24VDC wall adapter power supply (part #WA-DC-24-ST), which is not included with the LD2000 and can be purchased separately. For more information on RLE power supplies, visit the SeaHawk Accessories webpage at www.rletech.com, or contact RLE.

#### 2.2.3 TB2: Cable Interface

The SeaHawk Water Leak Detection Cable (sensing cable) connects to TB2. A 15 foot (4.57m) non-sensing leader cable is required to connect the LD2000 to the sensing cable. The non-sensing cable is included in a leader cable kit (part #LC-KIT; purchased separately). Connect the cable wires to TB2 as follows:

TB2-1 White wire TB2-2 Black wire TB2-3 Green wire TB2-4 Red wire

www.rletech.com

#### 2.2.4 TB3: Summary Relay

Terminal TB3 is a Form C Relay Output. This relay provides alarm notification when a leak is detected, a cable fault is detected, or a cable contamination is detected.

The three contacts on TB3 are labeled NO, C, and NC. Connect the alarm relay wires to TB3 as follows:

TB3-1 Leak alarm normally open (NO)

TB3-2 Leak alarm common (C)

TB3-3 Leak alarm normally closed (NC)

Both relays (all alarms) can be configured to be latched or unlatched. A latched alarm requires a manual reset of the system once a leak or cable problem is no longer present; see 4.3.1, "Leak Settings" on page 33 for configuration instructions.

#### 2.2.5 P4: EIA-232 Connector

The EIA-232 uses a baud rate of 9600. The EIA-232 port is set to 8 databits, no parity, and 1 stop bit (8, N, 1). A straight through cable should be used to connect a terminal or PC to the LD2000. This connection should only be used for setting the IP address, advanced diagnostics, uploading firmware, and troubleshooting.

#### 2.2.6 SW3: EIA-485 Termination

Switch SW3, when switched on (down position), places a termination resistor across the + and - terminals of the EIA-485 port. This is used when the LD2000 is the last unit on a EIA-485 network.

#### 2.2.7 TB4: EIA-485 Modbus Port

TB4 connects to a EIA-485 network. A grounded shield contact is provided for connection to shielded cable. If the shield contact is used, verify the power connector is properly grounded and there is no voltage potential between units on the network. The EIA-485 port is set to 8 databits, no parity, and 1 stop bit (8, N, 1). Connect the EIA-485 wires to TB4 as follows:

TB3-1 A (+) TB3-2 B (-) TB3-3 Shield

#### 2.2.8 P3: RJ45 Network

A 10/100 BaseT Ethernet connection is available to connect the LD2000 on a local area network. Use a crossover cable (shipped with the LD2000; blue cable with yellow ends) for initial connection and configuration. The default settings are as follows:

IP Address: 10.0.0.188 Subnet Mask: 255.255.255.0 2 Connections and Settings

Notes:

# C H A P T E R

# INSTALLATION

### 3.1. Installing the LD2000

The LD2000 is a wall mounted device. The four mounting holes on the sides of the unit are spaced 7.5 inches (.19m) apart. Use drywall anchors if securing the unit to drywall.

#### **3.2.** Connecting the SeaHawk Leak Detection Cable

The LD2000 is shipped with a 15-foot (4.57m) leader cable. One end of this leader cable connects to the LD2000 controller, and the other end connects to the SeaHawk leak detection cable (sensing cable). Connect each end of the leader cable as follows:

- 1 With the screws of the terminal block connector on the LD2000 facing up, connect the four stripped, bare wires of the leader cable to the terminals in this order, from left to right: white, black, green, red.
- **Note** If the terminal connector is removed from the end of the cable, make sure the wires are in this same order when the connector is reapplied.
  - 2 Unscrew the end-of-line (EOL) terminator from the other end of the leader cable.
  - 3 Attach the first length of leak detection cable (sensing cable) to the leader cable.

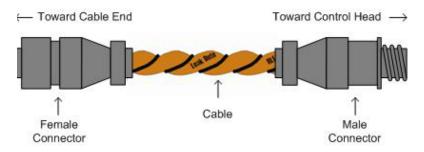

Figure 3.1 SeaHawk Water Leak Detection Cable (Sensing Cable)

- **4** Route the sensing cable according to a cable layout diagram, if provided.
- **5** Secure the EOL terminator on the unoccupied end of the sensing cable.

#### 3.2.1 Securing Cable to the Floor

Secure the sensing cable to the floor with either J-clips (part #JC), or one of the other approved methods shown in Figure 3.2. Available from RLE and designed specifically for use with sensing cable, J-clips (part #JC) are the manufacturer's recommended installation method and can be installed as follows:

- Place one J-clip every 5 to 6 feet (1.52 to 1.83m) along the length of the sensing cable and one at each turn of the cable. Use more J-clips if a "tighter" configuration is required.
- If the cable is installed over an obstruction, clip the cable on both sides, as close to the obstruction as possible.

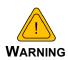

Do not install the cable directly in front of an air conditioner. Allow a minimum of 4 to 6 feet (1.22 to 1.83m) between the unit and the cable. If the cable is too close to the air conditioning unit's air stream, the moisture from the humidifier may cause false leak readings. If the cable must be installed in front of an air conditioning unit, place the J-clips 12 to 18 inches (.305 to .457m) apart.

• Finish the end of the SeaHawk leak detection cable (sensing cable) with the end terminator (EOL) that is shipped with the LD2000. If the EOL terminator is not present, a cable fault will register. Note any variances between the cable layout diagram and the actual cable installation.

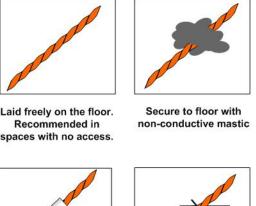

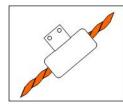

Installed in protective covering

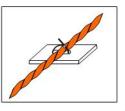

Secure to floor with zip tie

Secure to pedestal with tie wrap. Do not secure as shown.

Figure 3.2 Cable Installation Methods

Secure to floor

with J-Clip

#### 3.2.2 Applying Power to the LD2000

Once the SeaHawk leak detection cable (sensing cable) is connected to the unit, power can be applied. The LD2000 operates on 24VDC or 24VAC power. A power supply is not included with the LD2000. RLE recommends its 24VDC power supply (part #PSWA-DC-24), which can be purchased separately. For more information on RLE power supplies, visit www.rletech.com, or contact RLE.

#### **Note** RLE recommends that an **isolated power supply** be used.

Before applying power to the unit, ensure all cable and communication connections are complete. The LD2000 begins booting once power is applied. Wait approximately one minute. No alarm should be present.

On the webpage interface, the cable length is displayed. If this reading varies by more than  $\pm 5\%$  of the actual length of cable installed, verify the installation. The LD2000 should not require any calibration. If any calibration is required, verify that the cable current is zero before calibrating or false, inaccurate readings will occur.

Through the webpage submenus, you may set the clock, system name, alarm configuration, feet/meters, etc.

#### 3.2.3 Communication

**IMPORTANT** Consult your IT administrator before performing these steps.

#### 3.2.3.1 Accessing the Configuration Menu

You will use the Configuration Menu to configure communications for the LD2000.

- 1 Plug the crossover cable (included with the LD2000) into the computer that will be used to configure the LD2000.
- **Note** This cable is not intended to be connected to a network hub.
  - **2** Connect the other end of the crossover cable to the Ethernet port on the back of the LD2000.
- **Note** Alternatively, you could use the LD2000's EIA-232 interface to access the LD2000. Refer to the *LD2000 User Guide* (available at http://www.rletech.com) for instructions.
  - **3** Write down the computer's current IP address, subnet mask, and default gateway. Change these items temporarily so that the computer can communicate with the LD2000.

LD2000 default IP address: 10.0.0.188 LD2000 default subnet mask: 255.255.255.0

4 Access the LD2000 through a Web browser by typing the LD2000's default IP address (10.0.188) into the location bar and pressing Enter.

| Authenticat            | ion Required                                                                                         | X |
|------------------------|----------------------------------------------------------------------------------------------------|---|
| <b>?</b><br>User Name: | A username and password are being requested by http://63.253.110.253. The site says: "RLE-CF LD2000" |   |
| Password:              |                                                                                                    |   |
|                        | OK Cancel                                                                                            |   |

**5** Enter the following:

**Default User Name**: ld2000 (case sensitive) **Default Password**: (No default password. Leave this field blank.)

Once you enter this information, the home page for the LD2000's web interface displays.

6 Continue to the following section to configure network communication for the LD2000.

#### 3.2.3.2 Configuring Network Communication

1 From the home page of the LD2000's web interface, select the Configuration Menu link. Then, select Network/IP Settings from the Configuration Menu.

| SeaHowk                          |                       |
|----------------------------------|-----------------------|
| Home Identity Configuration His  | storical Data Refresh |
| Alarm Status                     | No Alarm              |
| Cable Length                     | 44 Ft                 |
| Cable Current                    | 0 uAmps               |
| Leg 1 Resistance                 | 124 Ohms              |
| Leg 2 Resistance                 | 124 Ohms              |
| Leak Alarm Delay Count           | 0 Seconds             |
| Costamination_Alern_Delay-Count_ |                       |

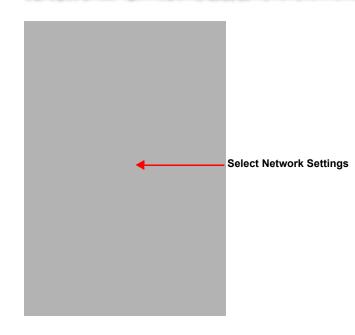

The Network/IP Configuration page displays.

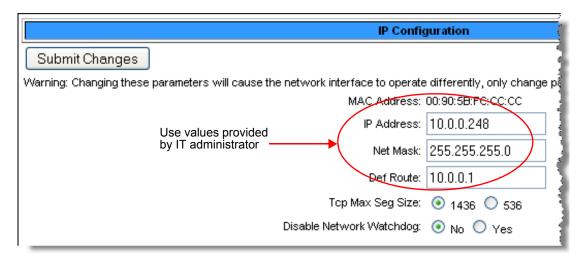

LD2000 Default Values IP address: 10.0.0.188 Subnet mask:

2 Enter the values for IP Address, Net Mask (subnet mask), and Def Route (default gateway) provided by your IT administrator.

Once you enter the values and click the Submit Changes button, the LD2000 saves the changes and reboots. The system status LED on front of the LD2000 stops flashing.

- 3 Reset the computer to its original IP address and subnet mask.
- **Note** This step might require assistance from your IT administrator.

The computer and the LD2000 are now both configured to communicate on the network.

- 4 From the computer's Web browser, go to the new IP address of the LD2000.
- 5 When prompted, enter the user name and password to verify network access to the LD2000 (as you did in step 4 in the previous section).

If the login window for the LD2000 does not display:

- a Verify that the cables are firmly attached.
- **b** Verify that you entered the correct IP address for the LD2000.
- c Verify that the Status light on the top of the LD2000 is green.

For troubleshooting and additional configuration information, consult the *LD2000 User Guide* available at www.rletech.com

#### Set the LD2000's IP Address using an EIA-232 Connection

To use the EIA-232 interface:

- 1 Connect the EIA-232 port (P4) on the LD2000 to a terminal or PC running terminal emulation software (HyperTerminal) with a 9-pin male-female straight through serial cable.
- 6 2. Set the appropriate communication port to 9600 baud, NO parity, 8 data bits, 1 stop bit, (9600/N/8/1), and no software or hardware flow command.
- 7 Once the terminal emulation software starts, type ? and press **Enter** on the keyboard and the Main Menu should appear. If the Main Menu does not appear, check the communication settings and make sure the unit is powered on.
- 8 From the Main Menu type **netcfg** to select the Network Configuration Menu.
- 9 Enter the new IP address for the LD2000 by typing ip xxx.xxx.xxx where xxx.xxx.xxx is the new IP address of the unit. Separate each field with a decimal point. For example, type ip 10.0.0.50 <enter>.
  - The LD2000 erases a memory block and copies data to flash memory before rebooting.
  - The LD2000 IP address is now set and the LD2000 can be accessed through a Web browser using the new IP address.
- 10 Repeat steps 8–9 to change the Subnet Mask and Def Route, if needed, using the commands nm xxx.xxx.xxx to change the Subnet Mask and dg xxx.xxx.xxx to change the default gateway.

Notes:

# C H A P T E R

# WEB INTERFACE

The LD2000's network connection allows users to configure and view current information from the LD2000. To log in to the LD2000:

1 Navigate to the unit's IP address in a Web browser.

A login prompt asks for a username and password.

**2** Enter in the appropriate information.

#### Default Settings:

IP: 10.0.0.188 Username: ld2000 Password: *(leave this field blank)* 

| Authenticat | ion Required                                                                                        | × |
|-------------|----------------------------------------------------------------------------------------------------|---|
| ?           | A username and password are being requested by http://10.0.0.248. The site says: "RLE-CF<br>LD2000" |   |
| User Name:  |                                                                                                    |   |
| Password:   |                                                                                                    |   |
|             | OK Cancel                                                                                           |   |

Figure 4.1 LD2000 Log In Prompt

## 4.1. Home

When logging into the LD2000, the first page display is the **Home page**. All vital information is display in the main table. From the main page, four links are available in the top right section: Refresh, Home, Historical Data, and Configuration. Refresh allows the user to refresh the webpage and update all data in the table. **Home** is a link to the Home page currently being viewed. **Historical Data** and **Configuration** are links to their appropriate webpages.

| 5eaH@wk                           |                               |                 | RLE                    |
|-----------------------------------|-------------------------------|-----------------|------------------------|
| e Identity Configuration Historic | al Data Refresh               |                 | THU 11/18/10 14:07:27  |
| Alarm Status                      | No Alarm                      |                 |                        |
| Cable Length                      | 44 Ft                         |                 |                        |
| Cable Current                     | 0 uAmps                       | -               |                        |
| Leg 1 Resistance                  | 124 Ohms                      |                 | 000800                 |
| Leg 2 Resistance                  | 124 Ohms                      |                 | RUE                    |
| Leak Alarm Delay Count            | 0 Seconds                     |                 |                        |
| Contamination Alarm Delay Count   | 0 Seconds                     |                 |                        |
| Re-Alarm Countdown                | disabled                      |                 | The same line and      |
| Last Alarm Time                   |                               |                 |                        |
| sysUpTime                         | 15 days 0 hrs 18 mins 28 secs |                 |                        |
| Map #1 Map #2                     |                               |                 |                        |
| Zone #2: Zone2                    | Offline                       |                 |                        |
| Zone #17: zone17                  | Normal                        |                 |                        |
| Main Floor                        | Modbus Zone #2                | Modbus Zone #17 |                        |
| LD200                             | 00B - Main                    |                 | @2010 RLE Technologies |

Figure 4.2 LD2000 Home Page0

#### 4.2. Historical Data

The **Historical Data** page displays a table of Alarm History and also provides a link to the Trend Log (located in the upper right). The Alarm History table displays Alarms and events recorded in the unit's memory log. The alarms are displayed as follows:

#### AHxxx-yy-zzz – DATE TIME DESCRIPTION

xxx is the log entry number for the alarm/event.
yy is the event code and varies depending on the event (03 - Cable Fault, 04 - Leak Detected, 05 - Contamination Detected, 06 - Reset/Power Up)
DATE and TIME are displayed as MM/DD/YY and HH:MM:SS (24 hour) format.
DESCRIPTION provides details about the current alarm/event.

| Page 1 Page 2                                                   | <u>AlarmHistory.txt</u> | <u>AlarmHistory2.txt</u> | Trend Log |
|-----------------------------------------------------------------|-------------------------|--------------------------|-----------|
| Alarm History Entries: 34 (Page 1/1)                            |                         |                          |           |
| AH034-02-RTN -11/06/10 15:17:44 Loss of Communications - zonel7 |                         |                          |           |
| AH033-02-ALM -11/06/10 12:36:41 Loss of Communications - zonel7 |                         |                          |           |
| AH032-02-ALM -11/03/10 14:14:41 Loss of Communications - Zone2  |                         |                          |           |
| AH031-06-RTN -11/03/10 14:13:57 CPU Reset - software/bootloader |                         |                          |           |
| AH030-02-ALM -11/03/10 10:26:38 Loss of Communications - Zone2  |                         |                          |           |
| AH029-06-RTN -11/03/10 10:25:54 CPU Reset - software/bootloader |                         |                          |           |
| AH028-02-ALM -11/03/10 10:22:49 Loss of Communications - Zone2  |                         |                          |           |
| AH027-06-RTN -11/03/10 10:22:06 CPU Reset - power up            |                         |                          |           |
| AH026-02-RTN -11/03/10 10:12:02 Loss of Communications - zonel7 |                         |                          |           |
| AH025-02-ALM -11/03/10 10:10:39 Loss of Communications - zonel7 |                         |                          |           |
| AH024-02-ALM -11/02/10 15:20:30 Loss of Communications - Zone2  |                         |                          |           |
| AH023-06-RTN -11/02/10 15:19:46 CPU Reset - power up            |                         |                          |           |
| AH022-02-ALM -11/02/10 14:28:18 Loss of Communications - Zone2  |                         |                          |           |
| AH021-06-RTN -11/02/10 14:27:35 CPU Reset - power up            |                         |                          |           |
| AH020-02-ALM -11/02/10 14:20:50 Loss of Communications - Zone2  |                         |                          |           |
| AH019-06-RTN -11/02/10 14:20:07 CPU Reset - power up            |                         |                          |           |
| AH018-02-ALM -11/02/10 14:13:29 Loss of Communications - Zone2  |                         |                          |           |
| AH017-06-RTN -11/02/10 14:12:46 CPU Reset - power up            |                         |                          |           |
| AH016-02-ALM -11/02/10 14:04:31 Loss of Communications - Zone2  |                         |                          |           |
| AH015-06-RTN -11/02/10 14:03:48 CPU Reset - power up            |                         |                          |           |
| AH014-02-ALM -11/02/10 13:47:49 Loss of Communications - Zone2  |                         |                          |           |
| AH013-06-RTN -11/02/10 13:47:03 CPU Reset - power up            |                         |                          |           |
| AH012-02-ALM -11/02/10 13:35:35 Loss of Communications - Zone2  |                         |                          |           |
| AH011-06-RTN -11/02/10 13:34:49 CPU Reset - power up            |                         |                          |           |
| AH010-02-ALM -11/02/10 13:33:32 Loss of Communications - Zone2  |                         |                          |           |
| AH009-06-RTN -11/02/10 13:32:46 CPU Reset - power up            |                         |                          |           |
| AH008-02-ALM -11/02/10 13:28:23 Loss of Communications - Zone2  | *******                 |                          |           |

Figure 4.3 Historical Data Page

#### 4.2.1 Trend Log

The Trend Log option provides a trending list of logged current leakage. This provides assistance in troubleshooting leaks and inaccurate readings.

| Trend Record_Count | t: 33 T | otal_Reco | ord_Count: | 33 Buffer_S | ize: 288 | Interval: | 1440 | (Minutes)      |
|--------------------|---------|-----------|------------|-------------|----------|-----------|------|----------------|
| TD001-09/11/10 16  | :39:12  | Leakage:  | 0 uA       |             |          |           |      |                |
| TD002-09/12/10 16  | :41:32  | Leakage:  | 0 uA       |             |          |           |      |                |
| TD003-09/16/10 18  | 3:28:27 | Leakage:  | 0 uA       |             |          |           |      |                |
| TD004-09/18/10 16  | :05:27  | Leakage:  | 0 uA       |             |          |           |      |                |
| TD005-09/19/10 16  | :07:49  | Leakage:  | 0 uA       |             |          |           |      |                |
| TD006-10/09/10 18  | 3:15:12 | Leakage:  | 0 uA       |             |          |           |      |                |
| TD007-10/10/10 20  | 0:42:10 | Leakage:  | 0 uA       |             |          |           |      |                |
| TD008-10/16/10 16  | 5:54:50 | Leakage:  | 0 uA       |             |          |           |      |                |
| TD009-10/17/10 18  | 3:10:21 | Leakage:  | 0 uA       |             |          |           |      |                |
| TD010-10/23/10 13  | 32:28   | Leakage:  | 302 uA     |             |          |           |      |                |
| TD011-10/24/10 14  | :47:31  | Leakage:  | 302 uA     |             |          |           |      |                |
| TD012-10/25/10 16  |         |           |            |             |          |           |      |                |
| TD013-10/27/10 16  |         | -         |            |             |          |           |      |                |
| TD014-10/28/10 17  |         | -         |            |             |          |           |      |                |
| TD015-10/29/10 19  |         |           |            |             |          |           |      |                |
| TD016-10/30/10 20  |         | -         |            |             |          |           |      |                |
| TD017-10/31/10 21  |         |           |            |             |          |           |      |                |
| TD018-11/01/10 22  |         | -         |            |             |          |           |      |                |
| TD019-11/04/10 14  |         | -         |            |             |          |           |      |                |
| TD020-11/05/10 14  |         |           |            |             |          |           |      |                |
| TD021-11/06/10 14  |         | -         |            |             |          |           |      |                |
| TD022-11/07/10 13  |         |           |            |             |          |           |      |                |
| TD023-11/08/10 13  |         | -         |            |             |          |           |      |                |
| TD024-11/09/10 13  |         |           |            |             |          |           |      |                |
| TD025-11/10/10 13  |         | Leakage:  | U UA       |             |          |           |      | and the second |

Figure 4.4 Trend Log

## 4.3. Configuration

The **Configuration** page gives access to a menu of available settings.

#### Configuration Menu

- Leak Settings
- Zone Settings
- Virtual Zone Settings
- Physical Zone Settings
- Zone Link/URL Settings
- Network Settings
- Web Settings
- Clock
- NTP
   Sectors D
- Email-SMTP/DNS
  SNMP/Syslog
- EIA-485 Port/Modbus/N2
- Bacnet
- Alarm Management
- System/Flash Management
- Product Registration

Figure 4.5 Configuration Main Menu

#### 4.3.1 Leak Settings

The Leak Settings menu displays all current leak and cable settings.

Table 4.1 Link Settings Menu Settings

| Leak Settings Menu<br>Option | Description                                                                                                    |  |
|------------------------------|----------------------------------------------------------------------------------------------------|--|
| Leap Trip Point              | The amount of current leakage required to detect a leak. Default setting is 150uA. Adjust this number to adjust the sensitivity of the leak detection cable to leaks (higher = less sensitive, lower = more sensitive).                     |  |
| Contamination Trip<br>Point  | The amount of current leakage required to detect cable contamination. Default setting is 50uA. Adjust this number to adjust the sensitivity of the leak detection cable to contamination (higher = less sensitive, lower = more sensitive). |  |
| Leak Alarm Delay             | The amount of time required to pass once the Leak Trip Point has<br>been reached before declaring a leak alarm. The Leak Trip Point<br>must also be exceeded for the duration of the delay.                                                 |  |
| Contamination<br>Alarm Delay | n The amount of time required to pass once the Contamination Trip<br>Point has been reached before declaring a contamination alarm.<br>The Contamination Trip Point must also be exceeded for the<br>duration of the delay.                 |  |

| Leak Settings Menu<br>Option | Description                                                                                                    |
|------------------------------|----------------------------------------------------------------------------------------------------|
| Resistance Per Foot          | The resistance per foot (or meter) of cable determines the unit's ability to accurately detect the cable length installed and calculate distances to leaks. The default setting is 2.800 ohms and should not be changed for any RLE cable; parts SC-10, SC-25, SC-50, and SC-100 are all built to specifications of 2.8 ohms per foot. |
| Measurement<br>Display       | The type of units that are displayed on the LD2000. Select either feet or meters to calibrate the unit to the preferred unit of measure.                                                                                                    |
| Latching Alarms              | This option selects the latching ability for the alarm notifications of<br>the unit. Latching alarms will hold the unit in an alarm state, even<br>after the condition has been cleared, until someone presses the<br>Reset button, located on the front of the physical LD2000 unit.                                                  |

| Table 4.1 Li | ink Settings | Menu Settings | (continued) |
|--------------|--------------|---------------|-------------|
|--------------|--------------|---------------|-------------|

|                | Leak Configuration                                  |
|----------------|-----------------------------------------------------|
| Submit Changes |                                                     |
|                | Leak Trip Point: 150 uA (25-295)                    |
|                | Contamination Trip Point: 50 uA (20-295)            |
|                | Leak Alarm Delay: 5 Seconds (5-990)                 |
|                | Contamination Alarm Delay: 120 Seconds (5-990)      |
|                | Resistance Per Foot: 2.817 x.xxx ohms (2.000-4.250) |
|                | Re-Alarm Interval: 0 (0-24 Hours)                   |
|                | Measurement Display: 💿 Feet 🔘 Meters                |
|                | Latching Alarms: 💿 No 🔘 Yes                         |
|                | Audible Alarm: 🔘 Enabled 💿 Disabled                 |
|                | Length Calibration Factor: 0.997774 8086/8068       |
|                |                                                     |

Set Cable Relay - This will simulate 8060 ohms of cable for an approx. length reading of 2861 ft - for up to 5 minutes

Figure 4.6 Latching Alarms/Leak Configuration

#### 4.3.2 Zone Configuration

| Table 4.2         Zone Configuration Menu Settings | S |
|----------------------------------------------------|---|
|----------------------------------------------------|---|

| Zone<br>Configurations<br>Settings      | Description                                                                                                    |
|-----------------------------------------|----------------------------------------------------------------------------------------------------|
| <b>Zones 1-</b> 8                       | Allows users to set zones to be virtual or physical points. Virtual is<br>used for labeling reference points along the leak detection cable<br>length. Physical is for when using the LD2000 as a Leak Detection<br>Modbus master. Physical points are described in Appendix B. |
| Modbus Zone Traps                       | You can enable or disable SNMP traps for the Leak Detection Modbus master.                                                                                                    |
| Enable Alarm Relay<br>for Modbus Slaves | The summary alarm can also be activated when a Leak Detection slave unit goes into an alarm.                                                                                                    |
| Zone Links                              | There is a link for a reference map to the LD2000. A link has been provided for every potential slave unit that may be attached.                                                                                                    |

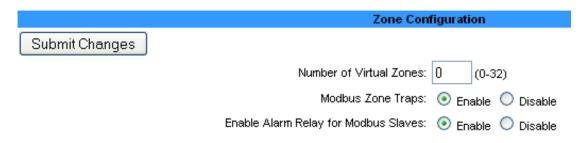

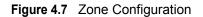

Figure 4.8 Link Configuration Page

#### 4.3.3 Zone 1-8 Settings

Virtual Zones will display in the descriptions of any leak alarm when detected in the appropriate cable range. Labeling zone descriptions increases the speed in which a leak is physically discovered. For example, a section of cable located in the "Room A" might be labeled "Rm. A." Because the description refers to a familiar location rather than cable distance, the alarm can be located faster. Each zone begins with previous zone's end distance and ends with its own. Zone 1 begins at zero.

See Appendix B, "Leak Detection Modbus Master" on page 65 if using the LD2000 for Leak Detection Modbus Master. Appendix B describes the Physical/Modbus/485 for settings 1-8 and settings 9-16.

#### 4.3.4 Network Settings/ IP Configuration

The Network settings allow users to change the network configuration of the LD2000. IP address, Subnet Mask, and Default Route (Gateway) may be changed from this menu.

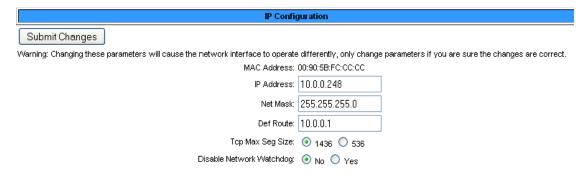

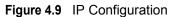

# 4.3.5 Web Settings/ Configuration

The Web Settings menu allows users to set two different security level passwords on the LD2000. A Read-Only level password allows users to view only the information and settings of the LD2000. No settings or changes may be submitted to the unit.

The Read/Write level password allows users to change settings and configurations on the LD2000 and view all information in the unit. The Web refresh rate changes the interval that the Home page refreshes automatically when left open in an Internet browser. The link URL allows a user to link a file of a reference map to the webpage interface. Use a file common to all users, such as a .jpg or .pdf.

| Web Configuration                         |                        |  |
|-------------------------------------------|------------------------|--|
| Submit Changes                            |                        |  |
| Web Username:                             |                        |  |
| Web Password Read Only:                   |                        |  |
| Web Password Read/Write:                  |                        |  |
| Web Refresh Rate:                         | 0 Seconds              |  |
| Main Page/Zone 1 Link Text:               | Main Floor             |  |
| Main Page/Zone 1 Link URL:                | http://www.rletech.com |  |
| Floor Map #1 Link Text:                   | Map #1                 |  |
| Floor Map #2 Link Text:                   | Map #2                 |  |
| Floor Map #1 Interactive:                 | ⊙ Yes ○ No             |  |
| <u>Map Alarm Coordinates - Text</u>       |                        |  |
| <u> Map Alarm Coordinates - Graphical</u> |                        |  |
| <u>Map Alarm Test</u>                     |                        |  |

Figure 4.10 Web Configuration

# 4.3.6 Email/DNS

The Email page allows users to configure the LD2000 to send notification via email when the unit is in an alarm state. The LD2000 will send one email message per alarm instance to a maximum of four email recipients.

 Table 4.3
 Email Menu Options

| Email Menu Options                         | Description                                                                                                    |
|--------------------------------------------|----------------------------------------------------------------------------------------------------|
| Access Type                                | Specifies whether to send the message through a local network connection or disable the email feature (none).                                                   |
| Email<br>Contamination<br>Alarms           | Specifies whether to send email alarm notification upon a cable contamination alarm. Users may want to disable this feature if false alarms are often detected. |
| DNS Servers                                | Information provided by your ISP; needed to deliver the email message.                                                                                          |
| Mail (SMTP) Server                         | Specifies the email server used to receive and send mail.                                                                                                    |
| Mail Sender Address                        | The address displayed in the "From" field of the email message.                                                                                                 |
| Mail Subject                               | Displayed in the subject field of the received email messages.                                                                                                  |
| Mail Recipient (1) -<br>Mail Recipient (4) | Enter the addresses of up to four email recipients.                                                                                                    |
| SMTP<br>Authentication                     | Used for ESMTP; use the recommended default setting unless instructed differently by your IT Department.                                                        |
| SMTP User Name                             | Used for ESMTP; use the recommended default setting unless instructed differently by your IT Department.                                                        |
| SMTP Password                              | Used for ESMTP; use the recommended default setting unless instructed differently by your IT Department.                                                        |

| Submit Changes                                                                                                    |                                                                                                    |
|----------------------------------------------------------------------------------------------------|----------------------------------------------------------------------------------------------------|
| Submit Changes                                                                                                    |                                                                                                    |
| Access Type:                                                                                                    | O None 💿 LAN                                                                                                  |
| Options:                                                                                                    | Email Contamination Alarms                                                                                    |
| Primary DNS Server:                                                                                                    | 209.253.113.2                                                                                                 |
| Secondary DNS Server:                                                                                                    | 0.0.0.0                                                                                                    |
| Mail (SMTP) Server:                                                                                                    |                                                                                                    |
| Mail Sender Address:                                                                                                    |                                                                                                    |
| Mail Subject:                                                                                                    |                                                                                                    |
| Mail Recipient (1):                                                                                                    |                                                                                                    |
| Mail Recipient (2):                                                                                                    |                                                                                                    |
| Mail Recipient (3):                                                                                                    |                                                                                                    |
| Mail Recipient (4):                                                                                                    |                                                                                                    |
| Smtp Authentication:                                                                                                    | $\odot$ None $\bigcirc$ Plain $\bigcirc$ Login (Do not enable this unless instructed by your ISP or IT dept!) |
| Smtp Username:                                                                                                    |                                                                                                    |
| Smtp Password:                                                                                                    |                                                                                                    |
| Alarm History Entries: 34 Emails sent: 0 Emails unsent: 0<br>Mail Server DNS address logged for: "" 0.0.0.0<br>Mail Server Dns TTL: 0<br>Ntp Server DNS address logged for: "time.nist.gov" 192.43.244.18 |                                                                                                    |

View Smtp Log

Figure 4.11 E-mail Configuration Page

# 4.3.7 NTP (Network Time Protocol)

Network Time Protocol (NTP) is widely used in the Internet to synchronize computer clocks to national standard time or Coordinated Universal Time (UTC). It synchronizes the time of a computer or server (in this case, the LD2000) to another server or reference time source. NTP is important in maintaining a high level of accuracy and reliability in time stamped events. This page allows users to configure the LD2000's NTP feature.

| Table 4.4 | NTP Menu Options |
|-----------|------------------|
|-----------|------------------|

| NTP Menu Options             |                                                                                                    |
|------------------------------|----------------------------------------------------------------------------------------------------|
| Network Time (NTP)<br>Server | The IP address or hostname of the Network Time Protocol Server with which the LD2000 will synchronize. Examples of public NTP Servers include "us.pool.ntp.org" and "time.nist.gov". |
| Update Interval              | The time, in minutes, the LD2000 will take to request time updates from the NTP Server. This can be set from 5-1440 minutes. Enter 0 to disable.                                     |
| Retry Interval               | The time in seconds the LD2000 waits before retrying a failed connection to the NTP Server. This can be set from 10-120 seconds.                                                     |
| Select Time Zone             | Enter the time zone in which the LD2000 resides.                                                                                                    |
| Daylight Savings<br>Time     | Select the hour Daylight Savings Time occurs. Typically, this is 2:00 A.M. local time.                                                                                               |
| DST Begin Date               | Enter the date Daylight Savings Time will begin.                                                                                                    |
| DST End Date                 | Enter the date Daylight Savings Time will end.                                                                                                    |

| Network Time Protocol (NTP) Configuration |                                                                  |  |
|-------------------------------------------|------------------------------------------------------------------|--|
| Submit Changes                            |                                                                  |  |
| NTP Server:                               | time.nist.gov                                                    |  |
|                                           | (IP address or hostname)                                         |  |
| Update Interval:                          | 1 Hours (0 for disabled)                                         |  |
| Select Time Zone:                         | Mountain US (UTC - 7)                                            |  |
| Daylight Savings Time:                    | 2:00 AM Local 💌                                                  |  |
| DST Begin Date:                           | Second Sunday - March                                            |  |
| DST End Date:                             | First Sunday - November                                          |  |
|                                           | Mail Server DNS address logged for: "" 0.0.0.0                   |  |
|                                           | Mail Server Dns TTL: 0                                           |  |
|                                           | Ntp Server DNS address logged for: "time.nist.gov" 192.43.244.18 |  |
|                                           | Ntp Server Dns TTL: 43                                           |  |
| sysUpHours: 901                           |                                                                  |  |
| LastMrpRequest Time: 902                  |                                                                  |  |
|                                           | LastNtpResponseTime: 902                                         |  |
|                                           | NextNtpRequestTime: 903                                          |  |
| LastTansmitTimestamp: D0901578            |                                                                  |  |
|                                           | Last Ntp Update: 11/18/10 14:13:28 ST (UTC -7)                   |  |

Figure 4.12 Network Time Protocol (NTP) Configuration

# 4.3.8 SNMP/Syslog

SNMP/Syslog allows users to configure SNMP notification options.

| Table 4.5 | SNMP/Syslog Menu Options |
|-----------|--------------------------|
|-----------|--------------------------|

| SNMP/Syslog Menu<br>Options | Description                                                                                                    |
|-----------------------------|----------------------------------------------------------------------------------------------------|
| System Name                 | Appears on the LD2000 Main Menu and is included as part of email notifications.                                                                                                    |
| System Contact              | Lists the individual responsible for the LD2000. The System<br>Contact is only available through SNMP Gets and is not included in<br>email or SNMP Trap notifications.                                                                                                    |
| System Location             | Lists the location of the LD2000. The System Location is not included in email or SNMP Trap notifications.                                                                                                    |
| Select SNMP Trap<br>Type    | Choose from three trap types:<br>V1-Trap<br>V2C-Trap<br>V2C-Inform                                                                                                    |
| Max Inform Retries          | The number of times the LD2000 will retry an Inform operation when the original Inform is unacknowledged.                                                                                                    |
| Inform Interval             | The amount of time, in minutes, between Inform operations.                                                                                                    |
| V1/V2C Community<br>Names   | The community name of the manager.                                                                                                    |
| Trap Communities            | Identifies devices that receive SNMP Traps and/or Syslog<br>messages from the LD2000 and interacts with the LD2000 over the<br>network. To add a device to the Communities list, select a<br>community number posted as "empty." Enter the receiving device's<br>IP Address and a string that identifies the device. An IP Address of<br>0.0.0.0 in this field allows any device to access the LD2000 through<br>an MIB browser. Select "Write" if the device will have Read/Write<br>network access. This allows the LD2000 to be configured over the<br>network. Select "Trap" if the device will receive Traps from the<br>LD2000. Select "Syslog Messages" if the device will receive Syslog<br>messages from the LD2000. |

| SIMP/Syslog Configuration      |                                             |  |
|--------------------------------|---------------------------------------------|--|
| Submit Changes                 |                                             |  |
| System Name:                   | ENG-LD2000                                  |  |
| System Contact:                | RLE Technologies                            |  |
| System Location:               | 104 Racquette Drive, Fort Collins, CO 80524 |  |
| Select Snmp Trap Type:         | V1-Trap                                     |  |
| Max Inform Retries:            | 0 (0-999) (0=unlimited)                     |  |
| Inform Interval:               | 1 (1-999) (Minutes)                         |  |
| V1/V2C Community Names         |                                             |  |
| Get/Read:                      | public                                      |  |
| Set/Write:                     | public                                      |  |
| Trap:                          | public                                      |  |
| Trap Communities               |                                             |  |
| 1 IP Address:                  | 10.0.0.230 Trap: 🗹 Syslog Messages: 🔲 (a)   |  |
| 2 IP Address:                  | 0.0.0.0 Trap: Syslog Messages: (-)          |  |
| 3 IP Address:                  | 0.0.0.0 Trap: Syslog Messages: (-)          |  |
| 4 IP Address:                  | empty Trap: Syslog Messages: (-)            |  |
| Send Test Trap - Leak Detected |                                             |  |

Send Test Trap - Cable Break

Send Test Trap - Contamination

Figure 4.13 SNMP/Syslog Configuration

# 4.3.9 Modbus

Modbus Configuration allows users to configure Modbus (EIA-485 and/or TCP/IP) options.

//anything about N2 needed here?//

 Table 4.6
 Modbus Configuration Menu Options

| Modbus<br>Configuration Menu<br>Options | Description                                                                                                    |
|-----------------------------------------|----------------------------------------------------------------------------------------------------|
| Modbus/TCP Slave<br>Unit Identifier     | Specify the slave address used on the LD2000's IP port (1-254).                                                                                                    |
| EIA-485 Port<br>Function                | Allows users to select the function of the EIA-485 port. Selecting this option tells the LD2000 whether it is a Modbus Slave (this is the default, and most typical selection), a BACnet-MS/TP Slave, a Modbus Master (for when the LD2000 is acting as a Modbus Master for other RLE leak Detection Panels), or an LCD-240 (this is a specialized option and is not typically used; see below for configuration details).                                                                                                    |
| LCD-240 Option                          | <ul> <li>The LCD option refers to the text that will be displayed on the LDC screen of the LD2000. The number, 240, references the amount of text allowed for each label-2 lines of text, with 40 characters each.</li> <li>After selecting the LCD-240 display option, click the submit changes button. When the page refreshes there will be eight fields to configure: <ul> <li>LCD240 Identifier-the system name.</li> <li>LCD240 Normal Text-the text that will appear when the LD2000 is in a normal state.</li> <li>LCD240 Alarm Text- the text that will appear when the LD2000 detects a leak.</li> <li>LCD240 Leak Text- the text that will appear when the LD2000 detects a leak.</li> </ul> </li> <li>LCD240 Contamination Text- the text that will appear when the LD2000 detects a cable break.</li> <li>LCD240 Contamination Text- the text that will appear when the LD2000 detects a cable contamination.</li> </ul> |
| EIA-485 Baud Rate                       | Sets the EIA-485 Port to 1200, 2400, 9600, 19200, or 38400 baud.<br>All the devices connected to the Modbus network must be set to<br>operate at the same baud rate.<br><b>Note</b> : The baud rate for Modbus N2 is always 9600 and cannot be<br>changed.                                                                                                    |
| EIA-485 Parity                          | Sets the EIA-485 Port to None, Even or Odd Parity. All the devices connected to the Modbus network must be set to operate at the same parity.<br><b>Note</b> : The parity for Modbus N2 is always None and cannot be changed.                                                                                                    |
| EIA-485 Slave<br>Address                | Set the EIA-485 Port's slave address (1-254). Each device on the EIA-485 Modbus network must have a unique address.                                                                                                    |

| Modbus/EIA-48                         | 5 Configuration                 |
|---------------------------------------|---------------------------------|
| Submit Changes                        |                                 |
| Modbus/TCP/UDP Slave Unit Identifier: | 1 (1-254, 0 = disabled)         |
| Select EIA-485 Port Function:         | LCD-240                         |
| EIA-485 Baud Rate:                    | ○ 1200 ○ 2400 ○ 9600 ○ 19200    |
| EIA-485 Parity:                       | 💿 None 🔘 Even 🔘 Odd             |
| EIA-485 Slave Address:                | 9 (1-254, 0 = disabled)         |
|                                       |                                 |
| Lcd240 Identifier:                    | LD2000 - RLE Technologies       |
| Lcd240 Normal Text:                   | System Normal                   |
| Lcd240 Alarm Text:                    | System Trouble                  |
| Lcd240 Leak Text:                     | Water Detected at               |
| Lcd240 Cable Break Text:              | Cable Break                     |
| Lcd240 Contamination Text:            | Contamination at                |
| Lcd240 Refresh Interval:              | 00:00 (hh:mm)                   |
| Lcd240 Refresh On Alarms Only:        |                                 |
| Modbus Slave Register                 | <u>Display Log / Statistics</u> |
| Modbus Pr                             | acket Log                       |
| <u>N2 Register Displa</u>             | ay Log / Statistics             |

Figure 4.14 LCD-240 Option

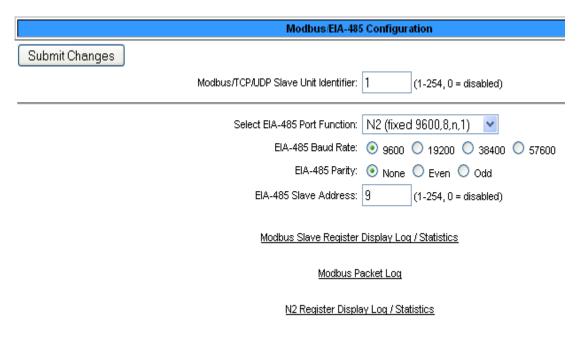

Figure 4.15 Modbus/EIA-485 Configuration (Johnson N2 Shown)

# 4.3.10 BACnet

The BACnet Configuration page allows the user to enable the LD2000 for BACnet slave configuration.

| BACnet<br>Configuration Menu<br>Options                                                                       | Description                                                                                                    |
|----------------------------------------------------------------------------------------------------|----------------------------------------------------------------------------------------------------|
| BACnet Device<br>Name                                                                                         | The name of the LD2000 as it will appear on the BACnet network.                                                                                                    |
| BACnet Device ID                                                                                              | The unique identifier for the LD2000 on the BACnet network.                                                                                                    |
| BACnet Description                                                                                            | The description of the LD2000 as it will appear on the BACnet network.                                                                                                    |
| BACnet UDP Port                                                                                               | The port to which the LD2000 will respond to BACnet requests. The default number of zero in this field will configure the LD2000 to listen on the standard BACnet port of 47808, see the BACnet standard for more information.                                                             |
| BACnet MS/TP Max<br>Master                                                                                    | The highest allowable address for master nodes on the MSTP network.                                                                                                    |
| BACnet BBMD-BDT,<br>LD2000 IP Address,<br>#1 IP Address, #2 IP<br>Address, #3 IP<br>Address, #4 IP<br>Address | These fields give the user a reference and edit capabilities of the BACnet Broadcast Distribution Table. These fields DO NOT need to be configured by the user. If the LD2000 is acting as a BACnet router, these fields will automatically be populated by the BACnet network controller. |

 Table 4.7
 BACnet Configuration Menu Options

|                                                                                                    |                                                                                                    | Bac                                                                         | inetCon1g                                 | juration                                          | 1                                              |           |           |    |  |
|----------------------------------------------------------------------------------------------------|----------------------------------------------------------------------------------------------------|-----------------------------------------------------------------------------|-------------------------------------------|---------------------------------------------------|------------------------------------------------|-----------|-----------|----|--|
| Submit Changes                                                                                                    |                                                                                                    |                                                                             |                                           |                                                   |                                                |           |           |    |  |
| BACnel Device Name:                                                                                                    | .D2000B                                                                                                    |                                                                             |                                           |                                                   |                                                |           |           |    |  |
| BACnel Device ID: 7                                                                                                    | 254                                                                                                    |                                                                             |                                           |                                                   |                                                |           |           |    |  |
| BAGnel Description:                                                                                                    | New LD2000 Demo                                                                                                    |                                                                             |                                           |                                                   |                                                |           |           |    |  |
| Bachel UDP Port: (                                                                                                    | (0 = +7808)                                                                                                    |                                                                             |                                           |                                                   |                                                |           |           |    |  |
| Bachel MS/TP Max Masler: (                                                                                                    | (0 - Slave Only)                                                                                                    |                                                                             |                                           |                                                   |                                                |           |           |    |  |
| Bachel BBMD-BDT:<br>LD2000 IP Address: 10                                                                                                    | 0.0.0.227 :0 Mask: 32 (FFFFF                                                                                                    | FFF)                                                                        |                                           |                                                   |                                                |           |           |    |  |
| (Primary)#1 IP Address: (                                                                                                    | 1.0.0.0 Port                                                                                                    | 0                                                                           | Mask: (                                   | )                                                 | (1-32)                                         |           |           |    |  |
| #2 IP Address: (                                                                                                    | 1.0.0.0 Port                                                                                                    | 0                                                                           | Mask: (                                   | )                                                 | (1-32)                                         |           |           |    |  |
| #3 IP Address: (                                                                                                    | 1.0.0.0 Port                                                                                                    | 0                                                                           | Mask: (                                   | )                                                 | (1-32)                                         |           |           |    |  |
| #4 IP Address: (                                                                                                    | 1.0.0.0 Port                                                                                                    | 0                                                                           | Mask: (                                   | )                                                 | (1-32)                                         |           |           |    |  |
| Bachel Alams E                                                                                                    | veni Nolticalon:                                                                                                    |                                                                             |                                           | _                                                 |                                                |           |           |    |  |
| Recipieni#1 IP Address: (                                                                                                    | 0.0.0.0 PID:                                                                                                    | 0                                                                           |                                           |                                                   |                                                |           |           |    |  |
| Notication Type: (                                                                                                    | 🖲 Uncontinued 🔘 cor                                                                                                    | dimed (Act                                                                  | required)                                 |                                                   |                                                |           |           |    |  |
| Noticaton Class: (                                                                                                    | Priority: 0                                                                                                    |                                                                             |                                           |                                                   |                                                |           |           |    |  |
| Leak Delected Alarms: (                                                                                                    | 🖲 Analog 🔘 Binary                                                                                                    | _                                                                           |                                           |                                                   |                                                |           |           |    |  |
| APDU_Timeoul (seconds): (                                                                                                    | Number_of_APDU                                                                                                    | _Relities :                                                                 | )                                         |                                                   |                                                |           |           |    |  |
| Send Test Alarms Note:<br>Current Alarm Plage: Lesk De<br>Jackfacesived Ox20, Ackfaquin                                                                                                    |                                                                                                    | k OxO, Co                                                                   | nterrineti                                | ion Ox                                            |                                                | Alarn Oz0 | Alarn Özö | 1} |  |
| NetgTokenPacketsIn: Ö NetgTo<br>NetgDataPacketsIn: Ö NetgDat<br>TokenCount: Ö                                                                                                    |                                                                                                    |                                                                             |                                           |                                                   |                                                |           |           |    |  |
| Barnet Objects<br>Bill Leak Alarm<br>Bill Cohle Break Alarm<br>Bill Cohle Break Alarm<br>Bill Cohle Df Measure<br>[truseft, falsewentare]<br>Barnet/IP Objects<br>Til2 Trend-Log Leakage Curre<br>Bill201 Tone 2 Enabled<br>Bil201 Zone 2 Cable Break<br>Bil201 Zone 2 Cable Break<br>Bil201 Zone 2 Cable Break<br>Bil201 Zone 2 Commission<br>Bil201 Zone 2 Commission<br>Bil201 Zone 2 Commission<br>Bil201 Zone 16 Enabled<br>Bil1002 Zone 16 Enabled<br>Bil1002 Zone 16 Enabled<br>Bil1002 Zone 16 Contemination | nt (ma 0.sex) TL:3 Tr<br>A1:201 Zone 2 Locat<br>A1:202 Zone 2 Leska<br>A1:203 Zone 2 Lengt<br>A1:1631 Zone 16 Loc<br>cl A1:1632 Zone 16 Les<br>A1:1632 Zone 16 Les | In Alarm<br>and-Log L<br>ion Of Le<br>ge Carren<br>h Of Cable<br>stion Of : | nakaga Ci<br>ak<br>t<br>t<br>tanak<br>unt | ar rent.                                          | (un seec)                                      |           |           |    |  |
| BI:1605 Zone 16 Corr Loss<br>Property Identifers Supports                                                                                                    |                                                                                                    |                                                                             |                                           |                                                   |                                                |           |           |    |  |
| BACret_Dresent_Value<br>BACret_Object_Type<br>BACret_Statue_Flags                                                                                                    | BACnet_Object_Identif<br>BACnet_Dut_Df_Service<br>BACnet_Event_State                                                                                               |                                                                             | net_Objek<br>net_Units                    | rtBlarm                                           |                                                |           |           |    |  |
| Bacnet Device Objects<br>RACnet_Object_Identifier<br>RACnet_System_Status<br>RACnet_Nodel_Name<br>RACnet_Conformance_Class<br>RACnet_Conformance_Class<br>RACnet_Object_List<br>RACnet_Segment_Timeout<br>RACnet_Bindings<br>BacnetPackelLog                                                                                                    | BACret_Object_Harm<br>BACret_Verdor_Harm<br>BACret_Yirmare_Revis<br>BACret_Description<br>BACret_Bascription<br>BACret_Max_APDJ<br>BACret_APDJ_Timeout             | EAC<br>ion EAC<br>EAC<br>ted EAC<br>EAC                                     | net_Prote                                 | ar_Id<br>Softwar<br>col_Ver<br>ct_Typs<br>ent_Sup | re_Revision<br>raion<br>ss_Supports<br>pported |           |           |    |  |

#### Figure 4.16 BACnet Configuration

# 4.3.11 Clock

The Clock Configuration page allows users to set the date and time on the LD2000's internal clock.

- Enter the date using a MM/DD/YY format, where MM is a two digit month, DD is a two digit day, and YY is a two digit year.
- Enter the time using a HH/MM/SS format, where HH is a two digit hour (1-24), MM is a two digit minute (1-60), and SS is a two digit second (1-60).

|                | Clock Configuration |
|----------------|---------------------|
| Submit Changes |                     |
|                | Date: 11/18/10      |
|                | Time: 14:29:38      |
|                | Day: THU            |

Figure 4.17 Clock Configuration Page

# 4.3.12 Alarm Management

The Alarm Management page allows users to acknowledge, reset, and clear alarms.

| Table 4.8 | Alarm Management Menu Options |
|-----------|-------------------------------|
|-----------|-------------------------------|

| Alarm Management<br>Menu Options | Description                                                                                                    |
|----------------------------------|----------------------------------------------------------------------------------------------------|
| Acknowledge SNMP<br>Informs      | Acknowledges SNMP Informs and ceases Informs from being sent out for the current alarm condition.                                                                                                    |
| Reset Leak Alarm                 | Resets the current leak alarm and causes the unit to recheck the current cable conditions. This will clear the alarm condition if the cable registers that the leak threshold is within an accepted range. |
| <b>Clear Alarm History</b>       | Clears the alarm history table of all previous alarms.                                                                                                    |

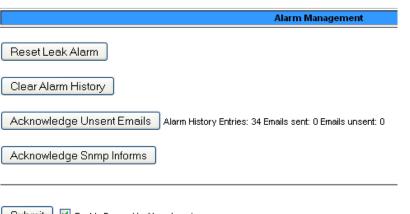

Submit 🛛 🗹 Enable Power Up Alarm Logging

Figure 4.18 Alarm Management Configuration

# 4.3.13 System Management

The System Management page allows users to restore the unit to factory default settings and upload firmware.

#### Table 4.9 System Management Menu Options

| System<br>Management Menu<br>Options | Description                                                                                                    |
|--------------------------------------|----------------------------------------------------------------------------------------------------|
| Exit to Bootloader                   | Forces the unit to stop running flash application to allow for firmware updates; see Appendix A, "Firmware Updates" on page 59, for more information. |
| Restore Factory<br>Defaults          | Resets the configurations and settings on the unit to all factory defaults.                                                                           |

| System Management                                                                                                    |                |
|----------------------------------------------------------------------------------------------------|----------------|
| Exit To Bootloader                                                                                                   | Delete Image 1 |
| Restore Factory Defaults                                                                                             | Delete Image 2 |
| Download Configuration File (.cfg)                                                                                   |                |
| User Image #1 File: crawford_small.jpg140044 bytes<br>User Image #2 File: crawford_small.png 333810 bytes            |                |
| Configuration/Program/Image update from your computer:                                                               |                |
| Image Index: 1 V<br>Browse<br>Upload<br>Note: This version also supports tftp for configuration and program updates. |                |
| Figure 4.19 System Management Page                                                                                   |                |

| RLE CF BOOTLOADER/LDM |                             |  |  |  |
|-----------------------|-----------------------------|--|--|--|
| Firmware Version      | LD2000-B BOOT V4.0.0        |  |  |  |
| MAC Address           | 00:90:5B:08:08:08           |  |  |  |
| IP Address            | 10.0.0.227                  |  |  |  |
| Net Mask              | 255.255.255.0               |  |  |  |
| Def Route             | 10.0.0.1                    |  |  |  |
| sysUpTime             | 0 days 0 hrs 0 mins 11 secs |  |  |  |
| Current Time          | 10/28/10 13:24:46           |  |  |  |
| Flash Application     | LD2000B V4.0.3              |  |  |  |
| Flash Appl. Size      | 383408                      |  |  |  |
| Restart Timer         | 110                         |  |  |  |

Erase Flash

Start Application

RLE Technologies 104 Racquette Dr Fort Collins, CO 80524 (970) 484-6510

Figure 4.20 Exit to Bootloader Page

Notes:

# C H A P T E R

# **MODBUS COMMUNICATION**

This chapter describes the Modbus communication protocol as supported by the LD2000 Distance Read System. The content includes details and information on how to configure the LD2000 for communications via Modbus network

# 5.1. Implementation Basics

The LD2000 is capable of communicating via the half-duplex EIA-485 serial communication standard. The LD2000 is configured to act as a slave device on a common network. The EIA-485 medium allows for multiple devices on a multi-drop network. The LD2000 is a slave only device and will never initiate a communications sequence.

# 5.1.1 Modes of Transmission

The Modbus protocol uses ASCII and RTU modes of transmission. The LD2000 supports only the RTU mode of transmission, with 8 data bits, no parity and one stop bit. Every Modbus packet consists of four fields:

- Slave Address Field
- Function Field
- Data Field
- Error Check Field (Checksum)

### 5.1.1.1 Slave Address Field

The slave address field is one byte in length and identifies the slave device involved in the transaction. A valid address range is between 1 and 254. The slave address is set from the **Modbus/EIA-485 Configuration** webpage (see 4.3.9, "Modbus" on page 43).

## 5.1.1.2 Function Field

The function field is one byte in length and tells the LD2000 which function to perform. The supported functions are 03 (Read 4xxxx output registers), 04 (Read 3xxxx input registers), 06 (Preset single register) and 16 (Preset multiple registers).

### 5.1.1.3 Data Field

The data field of the request is a variable length depending on the function. The data fields for the LD2000 are 16-bit registers, transmitted high order byte first (big-endian).

### 5.1.1.4 Error Check (Checksum) Field

The checksum field lets the receiving device determine if the packet has transmission errors. The LD2000 RTU mode uses a 16-bit cyclic redundancy check (CRC-16).

### 5.1.1.5 5-1.2 Exception Responses

If a Modbus master sends an invalid command to the LD2000 or attempts to read an invalid register, an exception response is generated. The response packet will have the high order bit of the function code set to one. The data field of the exception response contains the exception error code.

| Code | Name                 | Description                                   |
|------|----------------------|-----------------------------------------------|
| 01   | Illegal Function     | The function code is not supported            |
| 02   | Illegal Data Address | Attempt to access an invalid address          |
| 03   | Illegal Data Value   | Attempt to set a variable to an invalid value |

 Table 5.1
 Exception Codes

# 5.2. Packet Communications for the LD2000

This section covers the registers with the name and a brief description of each.

## 5.2.1 Function 03: Read Output Registers

To read the LD2000 parameter values, the master must send a Read Output Registers request packet.

The Read Output Registers request packet specifies a start register and the number of registers to read. The start register is numbered from zero (40001 = zero, 40002 = one, etc).

| Read Registers Request Packet    | Read Registers Response Packet |
|----------------------------------|--------------------------------|
| Slave Address (1 byte)           | Slave Address (1 byte)         |
| 03 (Function code) (1 byte)      | 03 (Function code) (1 byte)    |
| Start Register (2 bytes)         | Byte count (1 byte)            |
| # of registers to read (2 bytes) | First register (2 bytes)       |
| Crc Checksum (2 bytes)           | Second register (2 bytes)      |
|                                  |                                |
|                                  | Crc Checksum (2 bytes)         |

 Table 5.2
 Read Output Register Packet Structure

| Table 5.3 | Output Registers |
|-----------|------------------|
|-----------|------------------|

| Register | Name                       | Description                          | Units        | Range   |
|----------|----------------------------|--------------------------------------|--------------|---------|
| 40001    | Leak Threshold             | Trip current for leak alarm          | 25-295 uAmps | 0-65535 |
| 40002    | Contamination<br>Threshold | Trip current for contamination alarm | 20-295 uAmps | 0-65535 |
| 40003    | Spare                      |                                      |              | 0-65535 |
| 40004    | Spare                      |                                      |              | 0-65535 |
| 40005    | Spare                      |                                      |              | 0-65535 |
| 40006    | Spare                      |                                      |              | 0-65535 |
| 40007    | Spare                      |                                      |              | 0-65535 |
| 40008    | Spare                      |                                      |              | 0-65535 |
| 40009    | Spare                      |                                      |              | 0-65535 |
| 40010    | Spare                      |                                      |              | 0-65535 |
| 40011    | Spare                      |                                      |              | 0-65535 |
| 40012    | Spare                      |                                      |              | 0-65535 |
| 40013    | Spare                      |                                      |              | 0-65535 |
| 40014    | Spare                      |                                      |              | 0-65535 |

| Register | Name                         | Description                  | Units         | Range   |
|----------|------------------------------|------------------------------|---------------|---------|
| 40015    | Spare                        |                              |               | 0-65535 |
| 40016    | Leak Alarm Delay             | Leak Alarm Delay             | 5-995 seconds | 0-65535 |
| 40017    | Contamination Alarm<br>Delay | Contamination Alarm<br>Delay | 5-995 seconds | 0-65535 |

Table 5.3 Output Registers (continued)

# 5.2.2 Function 04: Read Input Registers

To read the LD2000 input values, the master must send a Read Input Registers request packet.

The Read Input Registers request packet specifies a start register and the number of registers to read. The start register is numbered from zero (30001 = zero, 30002 = one, etc).

Table 5.4 Read Input Registers Packet Structure

| Read Registers Request Packet    | Read Registers Response Packet |
|----------------------------------|--------------------------------|
| Slave Address (1 byte)           | Slave Address (1 byte)         |
| 04 (Function code) (1 byte)      | 04 (Function code) (1 byte)    |
| Start Register (2 bytes)         | Byte count (1 byte)            |
| # of registers to read (2 bytes) | First register (2 bytes)       |
| Crc Checksum (2 bytes)           | Second register (2 bytes)      |
|                                  |                                |
|                                  | Crc Checksum (2 bytes)         |

Table 5.5 Input Registers

| Register | Name                      | Description              | Units         | Range   |
|----------|---------------------------|--------------------------|---------------|---------|
| 30001    | Status                    | Bit level status         | None          | 0-65535 |
| 30002    | Leak Distance             | Location of leak         | Ft/Meters     | 0-65535 |
| 30003    | Units                     | Unit of measure          | 1=Ft 0=Meters | 0-65535 |
| 30004    | Leak Current              | Leakage current on cable | uAmps         | 0-65535 |
| 30005    | Cable Length              | Installed cable length   | Ft/Meters     | 0-65535 |
| 30006    | Loop1 Res                 | Resistance of cable      | Ohms          | 0-65535 |
| 30007    | Loop2 Res                 | Resistance of cable      | Ohms          | 0-65535 |
| 30008    | Res/Ft                    | Resistance of cable      | Ohms x1000    | 0-65535 |
| 30009    | Version                   | Firmware version         | xx.xx X 100   | 0-65535 |
| 30010    | Virtual Zone Alarm Status | Bit Level Status         | None          | 0-65535 |
| 30011    | Modbus Zone Enabled Flags | Bit Level Status         | None          | 0-65535 |
| 30012    | Modbus Zone2 Status       | Bit Level Status         | None          | 0-65535 |

| Register | Name                   | Description      | Units     | Range   |
|----------|------------------------|------------------|-----------|---------|
| 30013    | Modbus Zone2 Distance  | Location of leak | Ft/Meters | 0-65535 |
| 30014    | Modbus Zone3 Status    | Bit Level Status | None      | 0-65535 |
| 30015    | Modbus Zone3 Distance  | Location of leak | Ft/Meters | 0-65535 |
| 30016    | Modbus Zone4 Status    | Bit Level Status | None      | 0-65535 |
| 30017    | Modbus Zone4 Distance  | Location of leak | Ft/Meters | 0-65535 |
| 30018    | Modbus Zone5 Status    | Bit Level Status | None      | 0-65535 |
| 30019    | Modbus Zone5 Distance  | Location of leak | Ft/Meters | 0-65535 |
| 30020    | Modbus Zone6 Status    | Bit Level Status | None      | 0-65535 |
| 30021    | Modbus Zone6 Distance  | Location of leak | Ft/Meters | 0-65535 |
| 30022    | Modbus Zone7 Status    | Bit Level Status | None      | 0-65535 |
| 30023    | Modbus Zone7 Distance  | Location of leak | Ft/Meters | 0-65535 |
| 30024    | Modbus Zone8 Status    | Bit Level Status | None      | 0-65535 |
| 30025    | Modbus Zone8 Distance  | Location of leak | Ft/Meters | 0-65535 |
| 30026    | Modbus Zone9 Status    | Bit Level Status | None      | 0-65535 |
| 30027    | Modbus Zone9 Distance  | Location of leak | Ft/Meters | 0-65535 |
| 30028    | Modbus Zone10 Status   | Bit Level Status | None      | 0-65535 |
| 30029    | Modbus Zone10 Distance | Location of leak | Ft/Meters | 0-65535 |
| 30030    | Modbus Zone11 Status   | Bit Level Status | None      | 0-65535 |
| 30031    | Modbus Zone11 Distance | Location of leak | Ft/Meters | 0-65535 |
| 30032    | Modbus Zone12 Status   | Location of leak | None      | 0-65535 |
| 30033    | Modbus Zone12 Distance | Bit Level Status | Ft/Meters | 0-65535 |
| 30034    | Modbus Zone13 Status   | Location of leak | None      | 0-65535 |
| 30035    | Modbus Zone13 Distance | Bit Level Status | Ft/Meters | 0-65535 |
| 30036    | Modbus Zone14 Status   | Location of leak | None      | 0-65535 |
| 30037    | Modbus Zone14 Distance | Bit Level Status | Ft/Meters | 0-65535 |
| 30038    | Modbus Zone15 Status   | Location of leak | None      | 0-65535 |
| 30039    | Modbus Zone15 Distance | Bit Level Status | Ft/Meters | 0-65535 |
| 30040    | Modbus Zone16 Status   | Location of leak | None      | 0-65535 |
| 30041    | Modbus Zone16 Distance | Bit Level Status | Ft/Meters | 0-65535 |

 Table 5.5
 Input Registers (continued)

| Bit   | Description                   |
|-------|-------------------------------|
| 00    | 1 = Leak is Detected          |
| 01    | 1 = Cable Break Alarm         |
| 02    | 1 = Contamination is detected |
| 04-15 | Spare                         |

 Table 5.6
 Status Flags (Register 30001)

| Bit | Description |
|-----|-------------|
| 00  | 1 = Zone1   |
| 01  | 1 = Zone2   |
| 02  | 1 = Zone3   |
| 03  | 1 = Zone4   |
| 04  | 1 = Zone5   |
| 05  | 1 = Zone6   |
| 06  | 1 = Zone7   |
| 07  | 1 = Zone8   |

| Bit | Description          |
|-----|----------------------|
| 00  | 1 = Not enabled      |
| 01  | 1 = Enabled, b1=MBZ2 |
| 02  | 1 = MBZ3             |
| 03  | 1 = MBZ4             |
| 04  | 1 = MBZ5             |
| 05  | 1 = MBZ6             |
| 06  | 1 = MBZ7             |
| 07  | 1 = MBZ8             |
| 08  | 1 = MBZ9             |
| 09  | 1 = MBZ20            |
| 10  | 1 = MBZ11            |
| 11  | 1 = MBZ12            |
| 12  | 1 = MBZ13            |
| 13  | 1 = MBZ14            |

 Table 5.8
 Status Flags (Register 30011) (continued)

| Bit | Description |
|-----|-------------|
| 14  | 1 = MBZ15   |
| 15  | 1 = MBZ16   |

 Table 5.9
 Status Flags (Even Registers 30012-30040)

| Bit | Description             |
|-----|-------------------------|
| 00  | 1= Leak Alarm           |
| 01  | 1 = Cable Break         |
| 02  | 1 = Contamination Alarm |
| 07  | 1 = Communication Loss  |

### 5.2.3 Function 06: Preset Single Register

To set a LD2000 parameter value, the master must send a Preset Single Register request packet. The Preset Single Register request packet specifies a register and the data to write to that register. The register is numbered from zero (40001 = zero, 40002 = one, etc).

| Preset Register Request Packet | Preset Register Response Packet |
|--------------------------------|---------------------------------|
| Slave Address (1 byte)         | Slave Address (1 byte)          |
| 06 (Function code) (1 byte)    | 06 (Function code) (1 byte)     |
| Register (2 bytes)             | Register (2 byte)               |
| Data (2 bytes)                 | Data (2 bytes)                  |
| Crc Checksum (2 bytes)         | Crc Checksum (2 bytes)          |

Table 5.10 Preset Single Register Packet Structure

# 5.2.4 Function 16: Preset Multiple Registers

To set multiple LD2000 parameter values, the master must send a Preset Multiple Registers request packet. The Preset Multiple Register request packet specifies a starting register, the number of registers, a byte count and the data to write to the registers. The register is numbered from zero (40001 = zero, 40002 = one, etc).

| Preset Registers Request Packet   | Preset Registers Response Packet |
|-----------------------------------|----------------------------------|
| Slave Address (1 byte)            | Slave Address (1 byte)           |
| 16 (Function code) (1 byte)       | 16 (Function code) (1 byte)      |
| Start Register (2 bytes)          | Start Register (2 bytes)         |
| # of registers to write (2 bytes) | # of registers (2 bytes)         |
| Byte Count (1 byte)               | Crc Checksum (2 bytes)           |
| Data (2 bytes)                    |                                  |
|                                   |                                  |
|                                   |                                  |
| Crc Checksum (2 bytes)            |                                  |

Table 5.11 Preset Multiple Registers Packet Structure

# 5.3. RTU Framing

The example below shows a typical Query/Response from an LD2000 module.

| Table 5.12 Response Sample |
|----------------------------|
|----------------------------|

| Slave<br>Address | Function<br>Code | Count Bytes of Data | Registe<br>Data<br>Msb | er<br>Lsb | Registe<br>Data<br>Msb | er<br>Lsb | Registe<br>Data<br>Msb | er<br>Lsb | CRC<br>16<br>"Lsb" | CRC<br>126<br>"Msb" |
|------------------|------------------|---------------------|------------------------|-----------|------------------------|-----------|------------------------|-----------|--------------------|---------------------|
| 02               | 04               | 06                  | 00                     | 00        | 00                     | 00        | 00                     | 01        | B5                 | A3                  |

Slave address 2 responds to Function Code 4 with six bytes of hexadecimal data and ends with CRC16 checksum.

#### **Register Values:**

40001 = 0000 (hex) 40002 = 0000 (hex) 40003 = 0001 (hex)

# A P P E N D I X

# **FIRMWARE UPDATES**

Firmware updates are available on the Resources page of our Web site at www.rletech.com. Download appropriate firmware to an accessible place to load it to the LD2000 using a LAN connection.

The instructions in this appendix describe how to load firmware using the LD2000's MIME (Multipurpose Internet Mail Extensions) feature. As an alternative, instructions are provided for using TFTP (Trivial File Transfer Protocol). If you are able to use MIME //Ted, what's the limitation? When would I not be able to use MIME?//, it is the more efficient method.

# A.1. Preliminary Steps

To load firmware to the LD2000 using either MIME or TFTP, first locate the correct firmware:

- 1 Go to the RLE website Resources page at http://www.rletech.com/resources/.
- 2 Scroll down to the SeaHawk section and locate the firmware (a .bin file) for the LD2000.
- 3 Using the same filename, save the firmware to a local disk.
- **IMPORTANT** Do not change the name of the firmware file when you save it. Otherwise, the LD2000 will not recognize the file.

# A.2. Loading Flash Firmware Using MIME

To use MIME to load the firmware:

1 On the LD2000 interface, go to Configuration>System/Flash Management.

| System Management                                                                                          |                |
|----------------------------------------------------------------------------------------------------|----------------|
| Exit To Bootloader                                                                                         | Delete Image 1 |
| Restore Factory Defaults                                                                                   | Delete Image 2 |
| Download Configuration File (.cfg)                                                                         |                |
| User Image #1 File: crawford_small.jpg 140044 bytes<br>User Image #2 File: crawford_small.png 333810 bytes |                |
| Configuration/Program/Image update from your computer:                                                     |                |
| Image Index: 1  Browse Upload Note: This version also supports tftp for configuration and program updates. |                |

Figure A.1 System Management Page

- **2** Click the Browse button.
- **3** Locate and choose the firmware file (.bin) that you saved from the RLE website.

The path and name of the firmware file (.bin) displays in the field to the left of the Browse button.

| File Upload                                       |                                                                        |                    |            |        | ? 🔀    |
|---------------------------------------------------|------------------------------------------------------------------------|--------------------|------------|--------|--------|
| Look in:                                          | 🚞 Software                                                             |                    | Ø          | • 🔝    |        |
| My Recent<br>Documents<br>Desktop<br>My Documents | Firmware Dev T OEM Products PC Software-De RLE Products Firmware Relea | evTools            |            |        |        |
|                                                   | File name:                                                             | LD2000(v3.6.3).bin |            | ~      | Open   |
| My Network                                        | Files of type:                                                         | All Files          |            | ~      | Cancel |
|                                                   |                                                                        |                    |            |        |        |
| s\LD2000-B'                                       | LD2000B-(\                                                             | /4.0.6)\obj\LD2000 | )B(∨4.0.6) | .bin E | Browse |

Figure A.2 Choosing a Firmware File

Upload

4 Click the Upload button.

The firmware is loaded while the LD2000 displays a message confirming that it is loading the new file.

File has been uploaded and copied to flash

If your browser does not automatically redirect you, please click here.

#### Figure A.3 Firmware Load Messages

//?? The file is loaded to the Image 2 area, which is also called the Backup area. The Image 1 area (also called the Active area) contains the current flash firmware that is in use. ??//

**5** To copy the firmware you just uploaded from Image 2 to Image 1 . . . , //does this work the same way as for the FMS? These buttons are labeled differently.// The following prompt displays:

6 Click OK to start the erase and copy process.

During this process, the following messages display:

7 If the system does not reboot on its own, click the <u>here</u> link to display the LD2000 Home page.

8 You can verify which firmware version is loaded by clicking the Identity link on the top bar and looking for the field called Flash Application

| Model              | LD2000B                                     |  |
|--------------------|---------------------------------------------|--|
| Flash Application  | LD2000B V4.0.6                              |  |
| Flash Appl. Size   | 384640                                      |  |
| Bootloader Version | LD2000-B BOOT V4.0.0                        |  |
| MAC Address        | 00:90:5B:FC:CC:CC                           |  |
| IP Address         | 10.0.0.248                                  |  |
| Net Mask           | 255.255.255.0                               |  |
| Def Route          | 10.0.0.1                                    |  |
| sysUpTime          | 15 days 23 hrs 25 mins 56 secs              |  |
| System Name        | ENG-LD2000                                  |  |
| System Contact     | RLE Technologies                            |  |
| System Location    | 104 Racquette Drive, Fort Collins, CO 80524 |  |

Figure A.4 Current Firmware Version As Shown in LD2000 Interface

# A.3. Loading Flash Firmware Using TFTP

Before updating the firmware, the firmware flash application must be exited and then erased. To do this, navigate to the LD2000's System Management menu. Once here, click on the "Exit to Bootloader" button (you must have write access to the unit in order to accomplish this task). Once exited, you will get a bootloader webpage at the IP address of the unit. Next, click on the "Erase Flash" button. The Flash application will be erased.

- **Note** In order to erase the flash, a special username and password are required: Username: Id2000 (all alowercase) Password: rle2tech (all lowercase)
  - 1 Uploading firmware via TFTP requires a TFTP Client. It may be possible to download a free license TFTP Client from the internet. Consult your IT department to determine a compatible client program.
  - 2 Verify that your PC and the LD2000 are on the same subnetwork (LAN).
  - **3** Open your TFTP client. Configure the client as follows.
    - **a** Host = LD2000 IP Address
    - **b Port** = 69
    - **c Block Size** = 64, 128, 256, 512, or 1024
- **Note** The file must be sent in BINARY (not ASCII).
  - 4 Send or PUT the firmware file to the LD2000. It may take ∼10 seconds for the firmware upload to begin. This will put the new firmware into effect.
  - **5** After one minute, refresh the LD2000 webpage. Notice that the Flash field now contains the latest firmware. Click the "Start Application" button to reboot the unit.

Notes:

# A P P E N D I X

# **LEAK DETECTION MODBUS MASTER**

This feature allows the LD2000 to act as a Modbus master to other RLE distance read panels. Up to 15 RLE distance read panels can be connected to the EIA-485 port on the LD2000. The system status can be viewed by using the home webpage. The LD2000 will display leak, cable break, cable contamination, and loss of communications alarms from the slave units connected to it.

# B.1. Connecting Distance Read Panels to the LD2000 (EIA-485 Port)

When using the LD2000 as a Modbus master, the slave unit(s) must be wired to the EIA-485 port (TB4). Using a two wire configuration, connect the slave units in a 485 daisy chain. You will have to set the EIA-485 slave address in each Leak detection unit. The first unit connected must be set to address 2. The following units will increase in numeric order by one unit (e.g., the next unit would be set to address 3, the following would be set to address 4, etc.; see Figure B.1.)

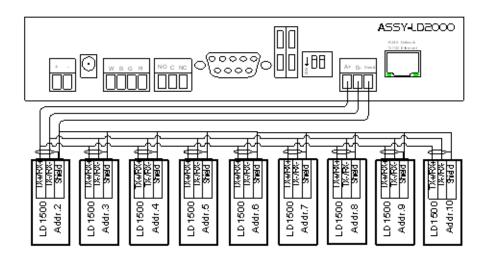

Figure B.1 LD2000 EIA-485 Connection Diagram

# B.2. Connecting Distance Read Panels to the LD2000 (Ethernet)

When using the LD2000 as a Modbus master, the slave unit(s) can be connected to the LD2000 by using the local network connection, TCP/IP or UDP/IP. You will have to set the TCP/IP, UDP/IP slave address in each Leak detection unit(s) with distance read panels that have an Ethernet port. The first unit connected must be set to address 2 or higher. The following units will increase in numeric order by one unit (e.g., the next unit would be set to address 3, the following would be set to address 4, etc.; see Figure B-2.)

• Set the TCP/IP, UDP/IP slave address for every distance read modules connected via the Ethernet. The Modbus communications uses port #502 for the IP address assigned.

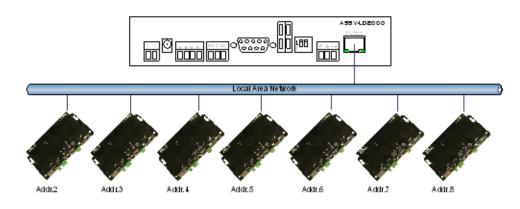

Figure B.2 Address Assignment for Units

# B.3. Configuring the LD2000 Modbus Communications

Log into the LD2000 web interface and configure the unit to be a Modbus master:

- 1 From the Home page, click the Configuration link in the top bar. If using the EIA-485 port, click on EIA-485 Port/Modbus/N2.
- 2 Once on the Modbus/EIA-485 Configuration page, select Modbus-Master or N2 from the Select EIA-485 Port Function drop down. When completed, click on the submit changes tab.

|                | Modbus/EIA-485 Configuration                                  |
|----------------|---------------------------------------------------------------|
| Submit Changes |                                                               |
|                | Modbus/TCP/UDP Slave Unit Identifier: 1 (1-254, 0 = disabled) |
|                | Select EIA-485 Port Function: N2 (fixed 9600,8,n,1)           |
|                | ElA-485 Baud Rate: 💿 9600 🔘 19200 🔘 38400 🔘 57600             |
|                | EIA-485 Parity: 💿 None 🔘 Even 🔘 Odd                           |
|                | EIA-485 Slave Address: 9 (1-254, 0 = disabled)                |
|                | Modbus Slave Register Display Log / Statistics                |
|                | Modbus Packet Log                                             |
|                | N2 Register Display Log / Statistics                          |

Figure B.3 Modbus/EIA-485 Configuration (Johnson N2 Shown)

Next, configure the slave units:

- **3** From the LD2000 Home page, click the Configuration link in the top bar. Choose from the following options based on the configuration you want to set up:
  - a To use addresses 2 through 8, choose Zone Settings???.
  - **b** If using zones 1-8 for virtual zone labeling, use Zone 9-16 Settings //what is this called now?//.
  - **c** If you are *not* using the virtual zone feature, check the Physical-Modbus/485 option. Trap notifications can be enabled or disabled on individual units via the Modbus/EIA-485 Configuration page. Click the submit changes button to save changes. Return to the Configuration screen when finished.

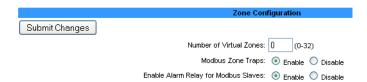

Figure B.4 Zone Configuration

4 For labeling Modbus/Physical zones, select Physical Zone Settings from the Configuration Menu.

|        | Modbus / Physical Zone Configuration |                      |                             |            |  |  |
|--------|--------------------------------------|----------------------|-----------------------------|------------|--|--|
| Subi   | Submit Changes                       |                      |                             |            |  |  |
| Zone # | Label                                | liEnable (`omm i vne | Serial Address/<br>Slave ID | IP Address |  |  |
| 1      | VZone1                               | Master               | (-)                         |            |  |  |
| 2      | Zone2                                | Modbus/UDP 💌         | (2)                         | 10.0.0.250 |  |  |
| 3      | Vzone3                               | Disabled 💌           | (3)                         | 0.0.0.0    |  |  |
| 4      | Vzone4                               | Disabled 💌           | (4)                         | 0.0.0.0    |  |  |
| 5      |                                      | Disabled 💌           | (5)                         | 0.0.0      |  |  |
| 6      |                                      | Disabled 💌           | (6)                         | 0.0.0.0    |  |  |
| 7      |                                      | Disabled 💌           | (7)                         | 0.0.0.0    |  |  |
| • • •  |                                      | -Disablady           | (9)                         | 10000 ·    |  |  |

Figure B.5 Modbus/Physical Zone Configuration Page

- **5** Once on the menu, you can configure the labels for the slave units as follows:
  - If you are using the EIA-485 wiring for communication select RS-485 from the Enable Comm Type drop down.
  - If you are using the Ethernet port, select either Modbus TCP or Modbus UPD, depending on the module. When using the Ethernet port, add the IP address of the module to the IP Address field in the right column of the table.
- 6 Continue the previous step for each slave unit being configured from address 2 through 32. Click on the Submit Changes tab once finished.
- **7** Go to the Home page of the LD2000 and verify that the system is receiving accurate communications and proper status readings from the connected slave modules

RLE recommends generating an alarm from each unit to confirm all communications are working properly.

| Seallewk                        | a Refresh                     |                 | RLE                    |
|---------------------------------|-------------------------------|-----------------|------------------------|
| ENG-LD2000                      |                               |                 | THU 11/18/10 14:07:27  |
|                                 |                               |                 |                        |
| Alarm Status                    | No Alarm                      |                 |                        |
| Cable Length                    | 44 Ft                         |                 |                        |
| Cable Current                   | 0 uAmps                       |                 |                        |
| Leg 1 Resistance                | 124 Ohms                      |                 | 000501                 |
| Leg 2 Resistance                | 124 Ohms                      |                 | RUE                    |
| Leak Alarm Delay Count          | 0 Seconds                     |                 |                        |
| Contamination Alarm Delay Count | 0 Seconds                     |                 |                        |
| Re-Alarm Countdown              | disabled                      |                 |                        |
| Last Alarm Time                 |                               |                 |                        |
| sysUpTime                       | 15 days 0 hrs 18 mins 28 secs |                 |                        |
| Map #1 Map #2                   |                               |                 |                        |
| Zone #2: Zone2                  | Offline                       |                 |                        |
| Zone #17: zone17                | Normal                        |                 |                        |
|                                 |                               |                 |                        |
| Main Floor                      | Modbus Zone #2                | Modbus Zone #17 |                        |
| LD20008 -                       | Main                          |                 | 62010 RLE Technologies |

Figure B.6 LD2000 Home Page

8 View the individual slave unit information by clicking on the Zone #x link.

| Zone #17               | zone17                               |  |
|------------------------|--------------------------------------|--|
| Alarm Status           | Normal                               |  |
| Cable Length           | 2352 Meters                          |  |
| Cable Current          | 0                                    |  |
| Leg 1 Resistance       | 21636                                |  |
| Leg 2 Resistance 21614 |                                      |  |
| Modbus/UDP Address     | 10.0.0.239 / Slave ID: 17 (arp: yes) |  |
| Comm Loss Count        | 0                                    |  |

Figure B.7 Individual Slave Unit Page

Notes:

# A P P E N D I X

# **PREVENTIVE MAINTENANCE**

Follow these steps monthly to test the system and ensure that the control panel is functioning properly:

- **1** Place water on the cable.
- 1 Verify the Leak Detected alarm on the control panel.
- **2** Compare the distance reading on the LD2000 to a reference map (if available) to verify that the LD2000 displays the correct leak location.
- **3** Dry the cable and verify that the LD2000 returns to normal.
- **4** Remove the End-of-Line terminator (EOL).
- **5** Verify the Cable Break alarm on the control panel.
- 6 Reinstall the EOL.
- 7 Verify that the LD2000 returns to normal.
- 8 Monitor the cable current monthly to verify that the cable is not being contaminated. The LD2000 will alarm on cable contamination if the contamination is excessive.
- **9** From the LD2000 Web interface, verify that the Cable Current is less than  $25\mu$ A. If the cable current is greater than  $25\mu$ A, it is recommended to troubleshoot the cables to determine which cable is contaminated. The contaminated cable should be removed, cleaned, retested

Notes:

# A P P E N D I X

# TROUBLESHOOTING

#### Problem Action **Control Panel will not** 1 Check with a DVOM (multi-meter) for AC or DC input power on the lower left Power Up hand terminal block on the LD2000. If no voltage is present at terminal block, check the circuit (breaker) or power supply the LD2000 control panel is powered by. If voltage is present, go to step 2. 2 Contact RLE Technologies for unit replacement and/or evaluation. If voltage is present and no LED's are illuminated, contact RLE Technologies for further troubleshooting. Cable Break Alarm 1 Verify that the leader cable from the sensing cable run is plugged into terminal block marked "Cable." 2 Verify that the End-of-Line terminator (EOL) is installed on the end of the orange sensing cable run. If present at the end of the cable run, go to step 3. 3 Remove the EOL terminator from the end of the cable run and install it onto the end of the leader cable coming from the control panel. If the condition clears, there is a damaged/faulty section of sensing cable. Start moving the EOL terminator to the end of each section of sensing cable to isolate the faulty section. If the condition does not clear, go to step 4. 4 Power down (shut off) the control panel. Remove terminal block marked "Cable" from the unit. Remove the four conductors from the leader cable wire going into the four position terminal block. Install a jumper wire between pins 1 and 2 and another jumper wire between pins 3 and 4. Reinstall the terminal block back into TB2. If the cable break condition clears, there is a problem with the leader cable. If the condition does not clear, contact RLE Technologies for further support.

#### Table D.1 Troubleshooting

| Problem                                                    | Action                                                                                                    |
|------------------------------------------------------------|----------------------------------------------------------------------------------------------------|
| Control Panel not<br>Calculating Proper<br>Length of Cable | 1 First verify the proper wiring order into terminal block marked "Cable." Wiring color code should be as follows from left to right: White, Black, Green and Red.                                                                                                    |
|                                                            | 2 Calibrate your cable. To do this, adjust the Resistance per Foot (Configuration menu via the Web Interface). If the condition does not change, please contact RLE Technologies. The control panel is pre-calibrated from the factory. The overall footage should be within 5% of actual installed length.                                                                                                    |
| Control Panel not<br>Calculating Proper<br>Leak Distance   | 1 Check the distance on the cable run to verify that the control panel is monitoring. Verify there is no water along the cable run. Check to see if multiple leaks are present on the cable. The first leak should be read and latched by the system; however, if the system is updated or simultaneous leaks occur (2 or more) within 30 seconds of the initial leak, the system may display the average distance (distance of the first leak + distance of the second leak / 2). If no water is present, go to step 2.                                                                                                    |
|                                                            | 2 Power down (shut off) the control panel and remove the End-of-Line terminator (EOL) from the end of the sensing cable. Locate the first section of sensing cable from the LD2000 control panel. Where it joins to the second section of cable, disconnect and install the EOL terminator at the end of the first section of sensing cable. Turn power back on at control panel. Once the control panel runs for five to ten minutes, use a damp cloth, rag or paper towel and place it on the end of the orange sensing cable. If the leak is calculated correctly, remove the EOL terminator; reconnect the sensing cable and move down to the next section of cable. Repeat this process until a faulty reading is obtained. If the reading is off at the first section of cable, there may be miscalculations from the LD2000 unit, please contact RLE Technologies for support. |
| Cable Contamination<br>Alarm                               | 1 To clear a contamination alarm, the cable must be removed and cleaned.<br>Usually the cable can be cleaned by pulling it through a clean damp rag.                                                                                                    |
|                                                            | 2 If the cable is contaminated by oil, Glycol or chemicals, the cable can be washed. Use a mild detergent solution of 1 capful to 2 gallons lukewarm water (<105°F). Agitate the cable in a suitable container, rinse with clear lukewarm water and wipe dry with a clean towel. The cable may also be cleaned by wiping it down with Isopropyl Alcohol.                                                                                                    |
|                                                            | 3 Retest the cable by connecting it to the LD2000 before reinstalling it under the floor.                                                                                                    |

#### Table D.1 Troubleshooting (continued)

**Note** Contamination and/or physical damage to the cable is not covered under warranty. For all other troubleshooting concerns and questions regarding this product, contact RLE Technologies.

# A P P E N D I X

# **TECHNICAL SPECIFICATIONS**

|         | recimical    | specifications       |                                                                                                    |
|---------|--------------|----------------------|----------------------------------------------------------------------------------------------------|
| Power   |              |                      | 24VAC Isolated @ 600mA max, 50/60Hz; requires power supply (not included)                                  |
|         |              |                      | 24VDC@ 600mA max; requires power supply: WA-DC-24-ST (not included)                                        |
| Inputs  |              |                      |                                                                                                    |
|         | Water Lea    | ak Detection Cable   | Compatible with SeaHawk SC Cable (not included)                                                            |
|         | Cable Inp    | ut                   | Requires SeaHawk LC-KIT: 15ft (4.57m) leader cable and EOL                                                 |
|         | Recomme      | ended Maximum Length | 2,000ft (609m)                                                                                             |
|         | Detection    | Accuracy             | ± 2ft (0.6m)+/- 0.5% of the cable length                                                                   |
|         | Detection    | Repeatability        | ± 2ft (0.6m) +/- 0.25% of the cable length                                                                 |
|         | Detection    | Response Time        | 5-995sec, software adjustable in 5sec increments; ±2sec                                                    |
| Outputs |              |                      |                                                                                                    |
|         | Relay        |                      | Summary Relay; 1A @ 24VDC, 0.5A resistive @ 120VAC                                                         |
| Commur  | nications Po | orts                 |                                                                                                    |
|         | Ethernet     |                      | 10/100 BaseT, RJ45 connector; 500VAC RMS isolation                                                         |
|         | EIA-232      |                      | DB9 female connector; 9600 baud; No parity, 8 data bits, 1 stop bit                                        |
|         | EIA-485      |                      | 1200, 2400, 9600, 19200, or 38400 baud (selectable);<br>Parity: none, even or odd, 8 data bits, 1 stop bit |
|         | 1            |                      |                                                                                                    |

| Table E.1 | echnical Specifications |
|-----------|-------------------------|
|-----------|-------------------------|

| Table E.1 | Fechnical S | pecifications | (continued) | ) |
|-----------|-------------|---------------|-------------|---|
|-----------|-------------|---------------|-------------|---|

#### Protocols

| TCP/IP, HTML, TFTP          | IPv4.0; webpages comply with Rehabilitation Act of 1973, sections 504 and 508, US Dept of Education (website accessibility for computer users with disabilities) |
|-----------------------------|----------------------------------------------------------------------------------------------------|
| SNMP                        | V1: V2C MIB-2 compliant; NMS Manageable with Get, Set, Traps                                                                                                    |
| SMTP (Email)                | Supports Client Authentication (plain and login); compatible with ESMTP Servers                                                                                  |
| Modbus (EIA-485)            | Slave; RTU Mode; Supports function codes 03, 04, 06 and 16; Johnson N2                                                                                           |
| Modbus TCP/IP               | Modbus Slave; TCP/IP transmission protocol                                                                                                    |
| BACnet/IP                   | Conformance Level 1                                                                                                    |
| Terminal Emulation (RS-232) | VT100 compatible                                                                                                    |

#### Alarm Notification

| Audible Alarm         | //need specs dB, etc.//                                                                                                    |
|-----------------------|----------------------------------------------------------------------------------------------------|
| Visual Alarm          | Red, 4-digit; 7 Segment LED Display; Bi-color status LED                                                                     |
|                       | 4 Email recipients; email sent on Alarm and Return to<br>Normal; each Alarm can notify any or all of the email<br>recipients |
| SNMP Traps (Ethernet) | 4 Community Strings                                                                                                    |

#### Logging Capabilities

| Event Log | Last 500 events                                      |
|-----------|------------------------------------------------------|
| Trend Log | Cable current level every day, for the last 288 days |

#### Login Security

| Web Browser Access (Ethernet)    | 1 Web password Read Only; 1 Web password Read/Write |
|----------------------------------|-----------------------------------------------------|
| <b>Terminal Emulation Access</b> | None                                                |

#### **Front Panel Interface**

| Display        | Green, 4-digit; 7 Segment LED Display; Bi-color status<br>LED                   |
|----------------|---------------------------------------------------------------------------------|
| Push Buttons   | Test/Reset: 1                                                                   |
| LED Indicators | Power/Status: 1 tri-color (Power On: green; Alarm: red;<br>Cable Fault: yellow) |

#### **Operating Environment**

|         | Temperature   | 32° to 122°F (0° to 50°C)                           |
|---------|---------------|-----------------------------------------------------|
|         | Humidity      | 5% to 95% RH, non-condensing                        |
|         | Altitude      | 15,000ft (4,572m) max.                              |
| Storage | e Environment | -4° to 185°F (-20° to 85°C)                         |
| Dimens  | ions          | 8.0"W x 4.25"H x 1.25"D (203mmW x 108mmH x31.75mmD) |
| Weight  |               | 1.5 lbs. (680g)                                     |

 Table E.1
 Technical Specifications (continued)

| Mounting       | Vertical wall mount, or din rail mount (kit required): DIN-KIT (kit not included)                                  |
|----------------|----------------------------------------------------------------------------------------------------|
| Certifications | CE; ETL listed: conforms to UL STD 61010-1, EN STD 61010-1; certified to CSA C22.2 STD NO. 61010-1; RoHS compliant |

Notes: